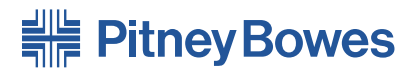

## Imprimante Address Right<sup>™</sup> DA Series **DA70S, DA75S**

## **Guide d'utilisation** Version française

#### **AVIS AU LECTEUR**

L'utilisation des renseignements donnés dans ce guide, par leur destinataire ou par d'autres personnes, à des fins autres que la réparation, l'adaptation ou l'exploitation d'un appareil Pitney Bowes, peut représenter une violation de brevet et/ou d'autres droits de propriété intellectuelle appartenant à Pitney Bowes ou à d'autres sociétés. Pitney Bowes décline toute responsabilité quant à ce type d'utilisation.

La transmission de ces renseignements n'entraîne aucun transfert de licence, expresse ou implicite, correspondant à un brevet, droit d'auteur ou autre droit de propriété intellectuelle appartenant à Pitney Bowes ou à un tiers, sauf si vous disposez d'une autorisation écrite dûment signée par un représentant de Pitney Bowes.

SV61698 Rev. B

Première édition, mars 2006.

© Pitney Bowes Inc., 2006. Tous droits réservés.

Cet ouvrage ne peut en aucun cas être reproduit intégralement ou partiellement de quelconque manière, stocké dans un quelconque système d'informations, transmis de quelconque manière, électroniquement ou manuellement, sans l'autorisation écrite préalable de Pitney Bowes.

Nous nous sommes efforcés de rédiger ce guide avec la plus grande précision pour le rendre le plus utile possible. Néanmoins, nous nous dégageons de toute responsabilité pour toute erreur ou omission éventuelle qui aurait pu s'y glisser et pour tout usage ou application incorrecte de nos produits.

Envelope Designer et SmartMailer sont des marques de commerce de Pitney Bowes, Inc. Microsoft et Windows sont des marques de commerce ou des marques déposées de Microsoft Corporation.

#### **REMARQUE : DA70S/DA75S**

Les imprimantes DA70S et DA75S présentant de nombreuses similitudes, leurs caractéristiques et leur fonctionnement peuvent être documentés dans un même guide. La principale différence entre ces imprimantes est que le modèle DA75S est une imprimante couleur qui utilise à la fois une cartouche d'encre noire et une cartouche couleur. Le modèle DA70S utilise uniquement une cartouche d'encre noire.

Les photos et les illustrations présentées dans ce document correspondent à l'imprimante DA75S mais elles sont représentatives des deux modèles.

**IMPORTANT :** la disponibilité des modèles et des fonctionnalités varie selon les pays. Pour en savoir plus, communiquez avec le revendeur de votre équipement. Ce guide décrit l'intégralité des modèles et des fonctionnalités. Un modèle ou une fonctionnalité présenté ici ne sera pas nécessairement disponible dans votre pays.

#### **Conformité**

Réglementation de la FCC

**REMARQUE :** cet équipement a été testé et déclaré conforme aux restrictions des périphériques numériques de classe A, conformément à l'article 15 de la réglementation de la FCC. Ces restrictions visent à garantir une protection raisonnable contre les interférences néfastes dans une zone résidentielle. Cet équipement génère, utilise et peut émettre des radiofréquences et, s'il n'est pas installé et utilisé conformément au guide d'utilisation, il risque de causer des interférences néfastes avec les communications radio. Cependant, il n'est pas possible de garantir l'absence d'interférence dans le cas d'une installation spécifique. Si cet équipement provoque des interférences nuisibles à la réception radio ou télé, ce qui peut se vérifier en allumant ou en éteignant les appareils, l'utilisateur peut tenter d'y remédier de l'une des façons suivantes :

- réorienter ou déplacer l'antenne réceptrice;
- -- augmenter la distance qui sépare l'équipement du poste récepteur;
- raccorder l'équipement à une prise secteur se trouvant sur un circuit différent de celui qu'utilise le récepteur;
- consulter le revendeur ou demander l'aide d'un technicien radio/TV expérimenté.

Utilisez un câble d'interface blindé uniquement si cet équipement est utilisé avec un ordinateur ou un autre périphérique.

**ATTENTION :** toute modification apportée à cet équipement non expressément approuvée par la partie responsable de la conformité risque d'annuler l'autorité dont dispose l'utilisateur pour se servir de cet équipement.

Directive CEM 89/336/CEE

Directive 73/23/CEE relative aux basses tensions

Test de conformité aux normes en vigueur aux États-Unis, au Canada et en Europe effectué par TUV Rheinland Product Safety.

#### **Directives de la CE**

Directive 2002/96/CE (JO:L37/24/2003) concernant les déchets des équipements électriques et électroniques (directive WEEE).

Directive 2002/95/CE du Parlement européen et du Conseil du 27 janvier 2003, limitant l'utilisation de certaines substances dangereuses dans les équipements électriques et électroniques.

# *Table des matières*

## **Ressources utiles**

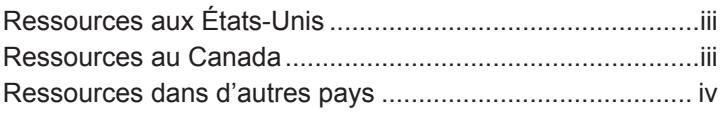

## **Chapitre 1 - Introduction**

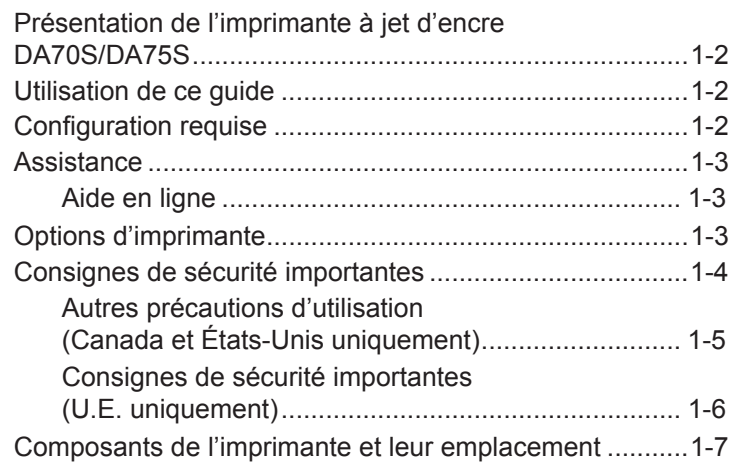

## **Chapitre 2 - Imprimante - notions de base**

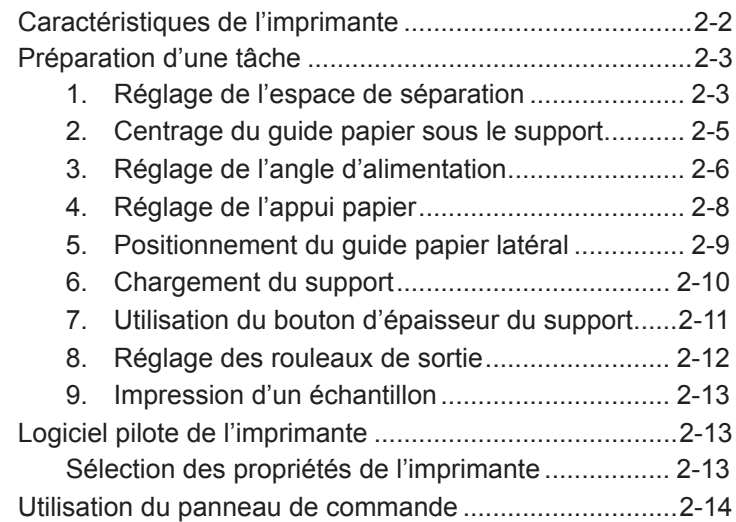

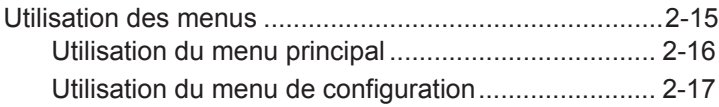

## **Chapitre 3 - Entretien**

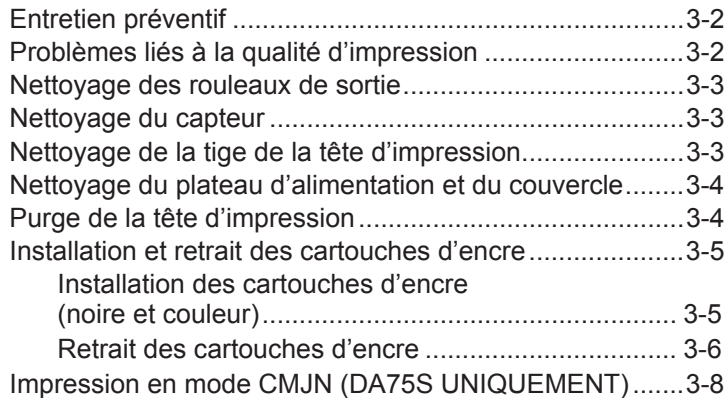

## **Chapitre 4 - Dépannage**

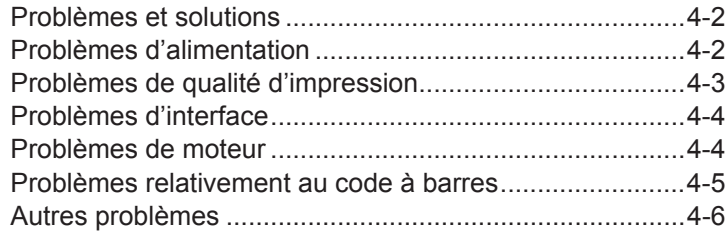

### **Annexe A - Spécifications**

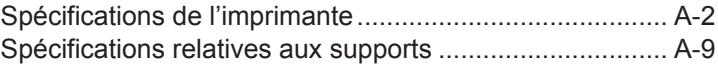

## **Annexe B - Glossaire**

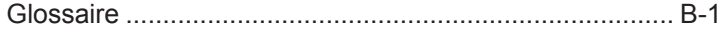

## **Index**

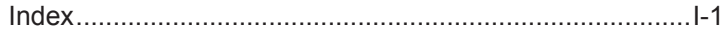

## *Ressources utiles*

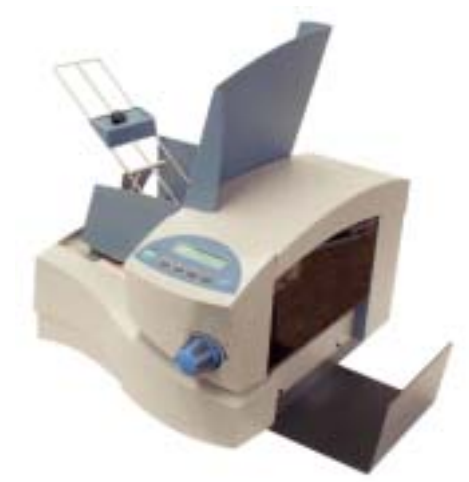

## **Ressources aux États-Unis**

Nom du produit – DA70S ou DA75S

- Pour consulter la foire aux questions (en anglais), allez à l'adresse *www.pb.com,* puis cliquez sur **Customer Support**.
- Pour envoyer une demande de service ou de formation, allez à l'adresse *www.pb.com*, puis cliquez sur **My Account**.
- Pour commander des fournitures et des accessoires, appelez Supply Line™ au 1 800 243-7824 ou allez à l'adresse *www.pb.com,* puis cliquez sur **Online Store**.
- Pour afficher et payer les factures en ligne, allez à l'adresse *www.pb.com*, puis cliquez sur **My Account**.
- Pour afficher les stocks, allez à l'adresse *www.pb.com*, puis cliquez sur **My Account**.
- Pour toute autre question, téléphonez au : 1 800 522-0020. Les agents du service à la clientèle peuvent être joints du lundi au vendredi, de 8 h à 20 h (heure de l'Est).

### **Ressources au Canada**

Nom du produit – DA70S ou DA75S

- Pour commander des fournitures, allez à l'adresse : *www.pitneybowes.ca*
- Pour toute autre question, téléphonez au : 1 800 672-6937. Les agents du service à la clientèle peuvent être joints du lundi au vendredi, de 8 h 30 à 16 h (heure de l'Est).

## **Ressources dans d'autres pays**

Les ressources sont présentées dans un document distinct fourni avec le produit.

## *1 • Introduction*

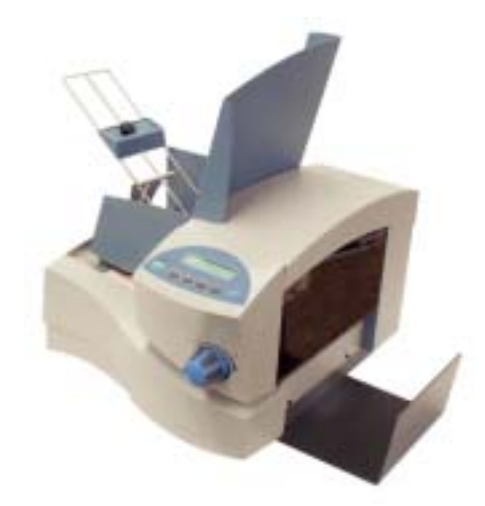

Polyvalente et facile à utiliser, l'imprimante de bureau DA70S/ DA75S est conçue pour imprimer des adresses. Ce chapitre décrit le contenu du guide. Il explique également comment commander des fournitures et obtenir des renseignements sur l'utilisation de l'imprimante.

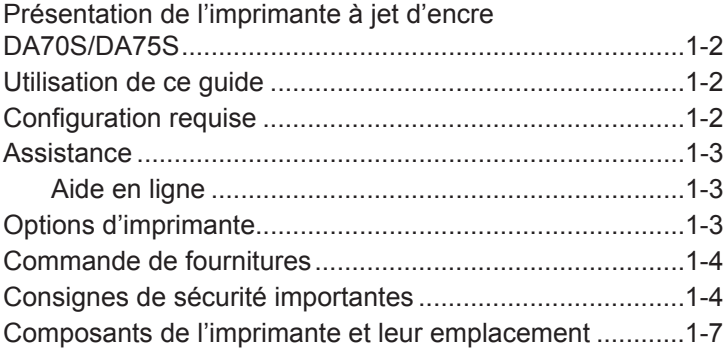

## **Présentation de l'imprimante à jet d'encre DA70S/DA75S**

L'imprimante à jet d'encre DA70S/DA75S est une imprimante de bureau servant à imprimer des adresses, des graphiques et d'autres données, en couleurs (DA75S uniquement), sur une vaste gamme de supports de taille, de structure et de composition diverses. Vous pouvez définir la police de caractères, l'emplacement, la qualité d'impression et les caractéristiques des codes à barres de vos adresses.

## **Utilisation de ce guide**

Ce guide fournit des renseignements sur l'installation, l'exploitation et le dépannage de l'imprimante. Il comprend les chapitres suivants :

**Chapitre 1, Introduction :** fournit un aperçu du guide d'utilisation, des ressources d'aide et des renseignements de sécurité et présente les composants de l'imprimante et leur emplacement.

**Chapitre 2, Imprimante – notions de base :** explique comment régler votre imprimante pour exécuter une tâche.

**Chapitre 3, Entretien :** décrit comment nettoyer l'imprimante et la maintenir en bon état de marche.

**Chapitre 4, Dépannage :** contient une liste des problèmes potentiels et leur solution.

**Annexe A, Spécifications :** fournit les spécifications de l'appareil et des supports à utiliser. L'utilisation de supports conformes à ces spécifications optimisera les performances de votre imprimante.

**Annexe B, Glossaire :** explicite les termes les plus fréquemment utilisés dans le domaine de l'impression d'adresses.

## **Configuration requise**

Pour que vous puissiez utiliser l'imprimante avec votre ordinateur, votre système doit répondre aux exigences suivantes :

**Processeur :** Pentium II 233 MHZ ou supérieur, 64 Mo ou plus recommandés

**Système d'exploitation :** Windows 2000/2003 Server/XP

**Câble USB ou Ethernet :** Un câble USB est fourni avec l'imprimante. Si vous choisissez d'utiliser un autre câble, assurez-vous que sa longueur ne dépasse pas 5 mètres.

## **Assistance**

Lors de l'utilisation de votre imprimante, vous pouvez avoir besoin d'aide pour résoudre un problème d'application particulier ou souhaiter obtenir des renseignements supplémentaires sur le fonctionnement de l'imprimante.

Pour connaître les ressources offertes, reportez-vous à la section *Ressources utile*s située au début de ce guide ou au document séparé fourni avec votre appareil.

#### *Aide en ligne*

Le pilote de votre imprimante possède un système d'aide intégré. Pour accéder au pilote, cliquez sur **Propriétés** dans la boîte de dialogue d'impression Windows. Avec le bouton droit de la souris, cliquez sur les éléments voulus pour obtenir l'option d'aide « Qu'estce que c'est? ».

Si vous utilisez des programmes tels qu'Envelope Designer™ ou SmartMailer™, appuyez sur la touche **F1** pour afficher des renseignements sur la fenêtre en cours. Pour afficher une liste de rubriques ou rechercher un terme, ouvrez le menu **Aide**. Pour plus de renseignements, reportez-vous à la documentation fournie avec ces programmes.

**REMARQUE :** la disponibilité des logiciels varie d'un pays à un autre. Pour connaître les logiciels qui vous sont proposés, adressez-vous au revendeur de l'imprimante.

## **Options d'imprimante**

Plusieurs options sont disponibles pour votre imprimante d'adresses, telles qu'un dispositif de séchage de l'encre pour réduire le maculage sur les supports glacés, des empileurs et des logiciels de conception d'enveloppes.

**REMARQUE :** la disponibilité des logiciels et des produits varie d'un pays à un autre. Pour connaître les éléments disponibles dans votre pays, adressez-vous au revendeur de l'imprimante.

## **Consignes de sécurité importantes**

Respectez les consignes de sécurité habituelles relatives aux équipements de bureau :

- Il est conseillé d'utiliser uniquement des fournitures qu'approuve Pitney Bowes, en particulier les aérosols dépoussiérants. Le stockage et l'utilisation incorrects d'aérosols dépoussiérants, inflammables ou non, risque de générer des réactions explosives pouvant blesser des personnes ou endommager de l'appareil. N'utilisez jamais d'aérosols dépoussiérants dont l'étiquette indique qu'ils sont inflammables et lisez toujours les instructions et les consignes de sécurité indiquées sur l'étiquette de la bombe aérosol.
- Pour commander des fournitures, communiquez avec notre Supply Line™. Les spécifications de sécurité des équipements sont disponibles sur le Web ou auprès de notre Supply Line™. Pour plus de renseignements, consultez la section *Ressources utiles*.
- Utilisez le câble d'alimentation fourni avec l'imprimante et branchez-le sur une prise de courant correctement mise à la terre, située près de l'imprimante et facilement accessible. Une mise à la terre incorrecte de l'appareil risque d'entraîner des blessures graves ou un incendie.
- Évitez de toucher les parties mobiles ou les documents pendant que l'appareil fonctionne. Faites attention à vos doigts, aux vêtements amples, aux bijoux et aux cheveux longs car ils peuvent se prendre dans les parties mobiles de l'imprimante.
- Ne retirez pas le couvercle et les panneaux et ne désactivez pas les dispositifs de verrouillage. Le couvercle et les panneaux protègent les parties dangereuses auxquelles seuls les techniciens peuvent accéder. Signalez immédiatement au personnel tout composant endommagé ou hors service pouvant compromettre la sécurité de l'imprimante.
- Installez l'imprimante dans un emplacement accessible afin de garantir une aération correcte et de faciliter les opérations d'entretien.
- La prise murale à laquelle le cordon d'alimentation est branché constitue le moyen principal de couper l'alimentation de l'appareil en courant alternatif.
- Ne branchez pas d'adaptateur sur le câble d'alimentation ou la prise murale.
- Ne retirez pas la broche de mise à la terre du câble d'alimentation.
- N'utilisez pas de prises contrôlées par des interrupteurs ni de prises utilisées par d'autres appareils.
- Ne faites pas passer le câble d'alimentation sur des bords saillants et ne le coincez pas entre les meubles.
- Assurez-vous que le câble d'alimentation n'est pas trop tendu et qu'il n'est pas pris entre l'appareil, les cloisons ou le mobilier.
- Assurez-vous que la prise murale sur laquelle l'imprimante est branchée est facilement accessible.
- En cas de bourrage, assurez-vous que tous les mécanismes de l'imprimante sont arrêtés avant d'intervenir.
- Lorsque vous retirez les supports coincés, procédez avec délicatesse afin d'éviter de vous blesser ou d'endommager l'imprimante.
- Pour éviter tout risque de surchauffe, ne condamnez pas les orifices d'aération.
- Un entretien régulier est nécessaire pour garantir un fonctionnement optimal de l'imprimante et pour éviter que celle-ci tombe en panne. Pour connaître le calendrier de maintenance, adressez-vous au revendeur de l'imprimante.
- Lisez toutes les instructions fournies avant de faire fonctionner l'imprimante.
- Utilisez cet équipement uniquement pour l'usage prévu.

#### *Autres précautions d'utilisation*

#### **REMARQUES :**

- En cas de débordement, de fuite ou d'accumulation excessive d'encre, débranchez immédiatement le cordon d'alimentation de la prise murale et communiquez avec le fournisseur de votre imprimante pour procéder au nettoyage.
- Appliquez toujours les normes de santé et de sécurité spécifiques à votre activité sur votre lieu de travail.
- N'utilisez pas de prises contrôlées par des interrupteurs et veillez à ce qu'elles ne soient pas utilisées par d'autres appareils. Si une prise contrôlée par un interrupteur est utilisée, le fonctionnement de l'imprimante peut s'interrompre si quelqu'un éteint l'interrupteur.

## *Consignes de sécurité importantes (U.E. uniquement)*

Dans certains pays, l'imprimante est fournie avec un cordon et une fiche d'alimentation. Dans les autres pays, ou si le cordon fourni n'est pas utilisé, observez les consignes suivantes :

- 1. Utilisez un cordon d'alimentation agréé pour votre pays.
- 2. La couleur des fils du cordon d'alimentation de l'imprimante pouvant différer de celle des bornes de votre fiche, tenez compte de ce qui suit :
	- Le fil vert et jaune doit être connecté à la borne marquée de la lettre «  $E \times$  ou le symbole de mise à la terre ( $\perp$ ), ou de couleur verte ou de couleurs verte et jaune.
	- Le fil bleu doit être connecté à la borne marquée de la la lettre « N », ou de couleur noire.
	- Le fil brun doit être connecté à la borne marquée de la lettre « L », ou de couleur rouge.
- 3. Les couleurs des fils du cordon d'alimentation fourni respectent la codification suivante :

Vert et jaune – Terre

Bleu – Neutre

Brun – Sous tension

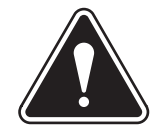

**AVERTISSEMENT !** CET ÉQUIPEMENT DOIT ÊTRE MIS À LA TERRE. La prise d'alimentation doit se trouver à proximité de l'équipement et être facilement accessible.

### **Composants de l'imprimante et leur emplacement**

La figure ci-dessous représente les composants principaux de l'imprimante. Ceux-ci sont décrits brièvement dans les paragraphes qui suivent. Pour connaître l'emplacement des composants, consultez la figure ci-dessous.

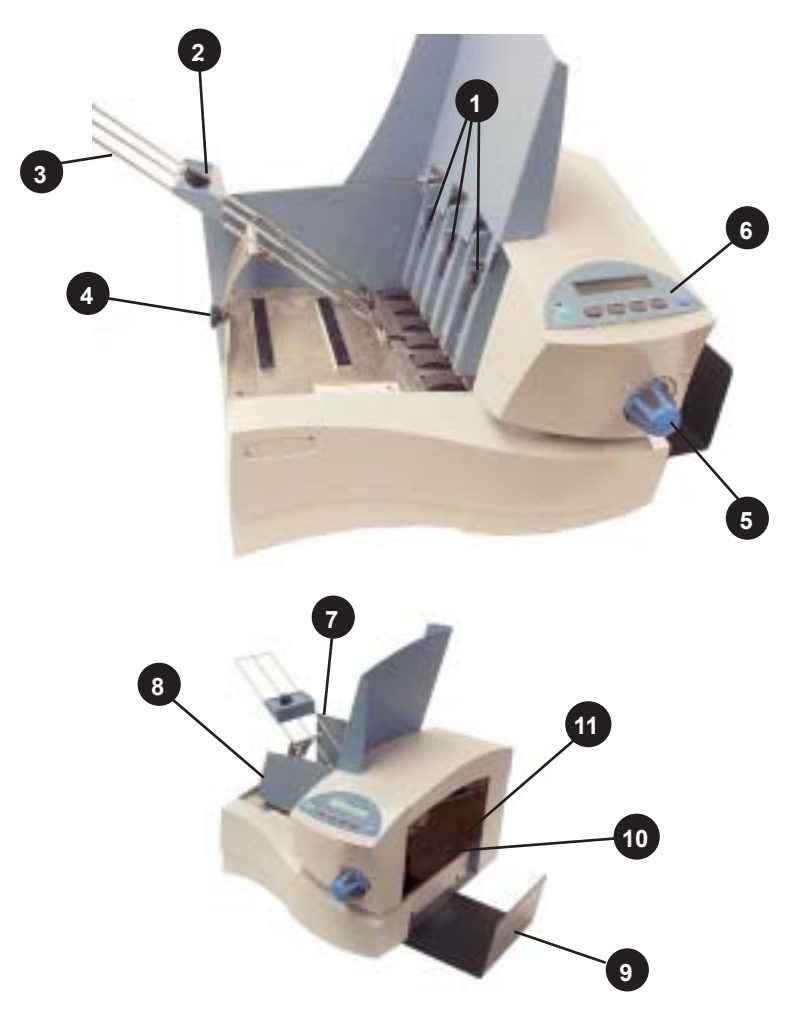

**<sup>1</sup> Blocs de séparation en H :** réglez selon l'épaisseur voulue du support. L'espace entre les doigts des blocs de séparation en H et les rouleaux d'alimentation ne doit permettre qu'à une seule feuille à la fois de s'engager dans l'imprimante.

**<sup>2</sup> Appui papier et bouton de verrouillage :** l'appui est légèrement incliné pour faciliter l'alimentation du papier. Abaissez l'appui papier de sorte que le haut de la dernière unité de la pile se trouve au milieu de l'appui. Verrouillez l'appui dans cette position à l'aide du bouton de verrouillage.

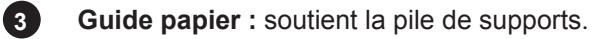

**<sup>4</sup> Coulisse du guide papier et bouton de verrouillage :** déplacez la coulisse vers le bas ou vers le haut pour adapter l'angle d'alimentation au poids du support utilisé. Faites glisser la coulisse vers l'avant ou vers l'arrière pour régler sa position latérale par rapport au guide papier de façon à la centrer sous la pile. Bloquez la coulisse à l'aide du bouton de verrouillage.

**<sup>5</sup> Bouton de réglage selon l'épaisseur du support :** le bouton de réglage selon l'épaisseur du support permet de régler la distance entre la tête d'impression et le support.

**<sup>6</sup> Panneau de commande :** utilisez les boutons du panneau de commande pour accéder aux menus de l'imprimante, définir les options d'impression, lancer un travail d'impression, positionner le chariot d'impression et mettre l'imprimante en ligne ou hors ligne.

**<sup>7</sup> Panneau d'interface (non représenté) :** situé dans la partie inférieure du panneau arrière, il est doté de l'interrupteur MARCHE/ARRÊT, de connecteurs de câbles USB et Ethernet et de la prise du câble d'alimentation. Reportez-vous à la figure de la page 1-9.

**<sup>8</sup> Guide papier latéral :** maintient la pile de supports en place. Réglez-le en fonction de la largeur du papier utilisé plus un espace de 2 mm.

**<sup>9</sup> Bac de réception :** les supports imprimés arrivent dans ce bac. Celui-ci peut accueillir environ 130 mm de papier.

**<sup>10</sup> Porte de la zone d'impression (non représenté) :** ouvrez-la pour accéder aux cartouches d'impression et aux rouleaux de sortie. Reportez-vous à la figure de la page 1-9.

**<sup>11</sup> Rouleaux de sortie (non représentés) :** guident les supports imprimés à la sortie de l'imprimante. Réglez-les de sorte que chaque rouleau chevauche le bord des supports imprimés de 6 mm. Reportez-vous à la figure de la page 1-9.

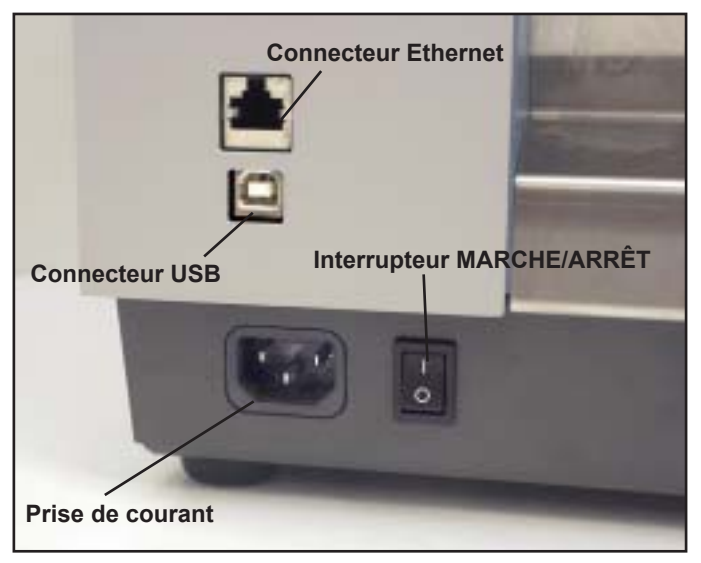

**Panneau d'interface de l'imprimante**

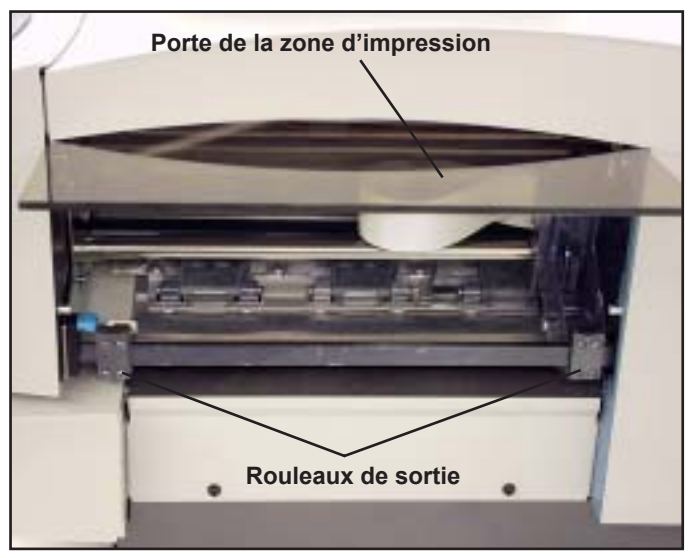

**Rouleaux de sortie et porte de la zone d'impression (ouvert)**

## *1 • Introduction*

**Cette page a volontairement été laissée vide.**

## *2 • Imprimante notions de base*

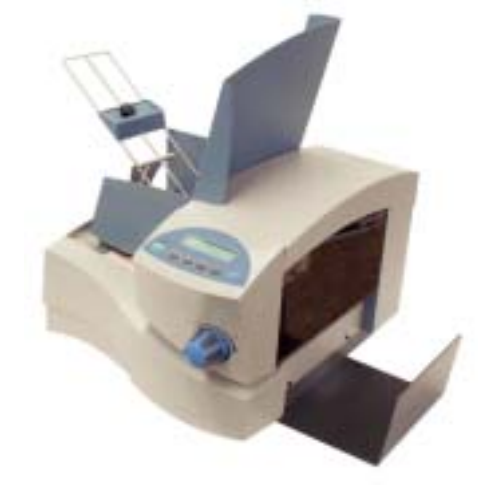

Ce chapitre décrit les principales caractéristiques de l'imprimante et vous explique comment effectuer les réglages nécessaires pour l'adapter à vos tâches d'impression.

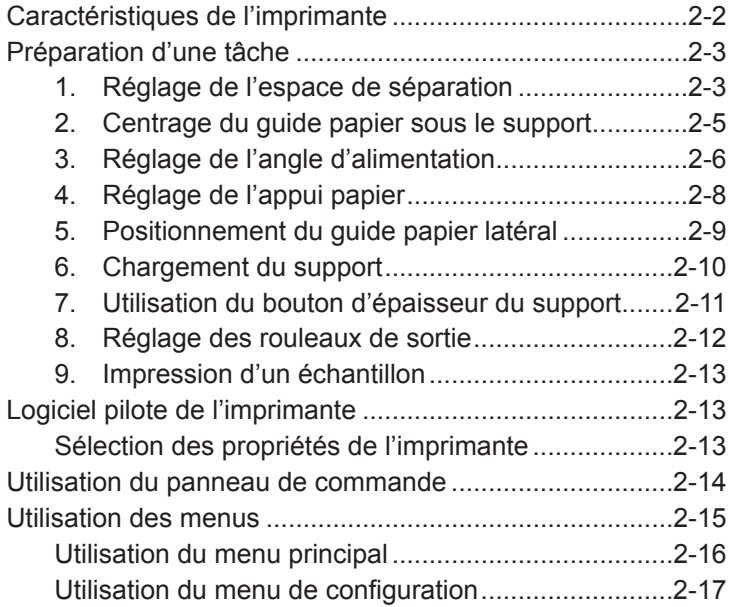

## **Caractéristiques de l'imprimante**

Cette section présente un rapide aperçu des caractéristiques de l'imprimante. Reportez-vous à l'*Annexe A, Spécifications*, pour la description détaillée des spécifications de l'imprimante, notamment les exigences spécifiques pour l'utilisation de chaque type de support.

#### **Débit (unités par heure)**

Le débit de l'imprimante se traduit par le nombre d'unités qu'elle peut traiter en une heure. L'imprimante peut imprimer jusqu'à 10 000 enveloppes n°10 ou DL par heure, suivant le contenu de l'adresse et sa configuration. Le débit d'impression dépend du nombre de caractères par ligne, du nombre de lignes, de la taille des caractères, de la police utilisée, de l'interface, du code à barres, des dimensions du support et de la présence et de l'absence de graphiques.

#### **Qualités d'impression**

Ordinateur, Courrier, Supérieure; mode économique disponible en option.

#### **Polices internes**

13 (14 avec le code à barres contenant de 3 à 9 éléments).

#### **Taille des polices**

La taille des polices se rapporte à la taille de chaque style de caractères. L'imprimante utilise une taille allant de 4 à 144 points pour les polices internes et téléchargées.

#### **Taille du support**

L'imprimante peut imprimer sur des supports qui ont les tailles suivantes.

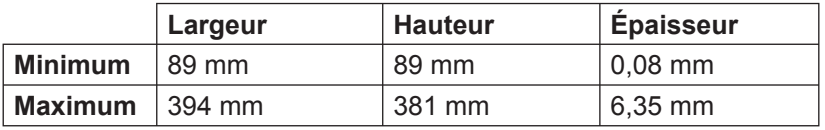

#### **Types de supports approuvés**

L'imprimante peut être utilisée pour traiter des enveloppes, des brochures, des enveloppes pour catalogue, des cartes postales, des prêts-à-poster (envois à découvert) et du papier. Les enveloppes ne doivent pas contenir de fenêtre. Tout support plié doit être scellé au moyen d'une pastille adhésive.

## **Préparation d'une tâche**

Pour préparer une tâche, vous devez définir dans l'imprimante les paramètres correspondant à la longueur, la largeur, l'épaisseur et le poids du papier utilisé.

Deux facteurs sont déterminants pour la fiabilité de l'alimentation du papier : les réglages de l'imprimante et la qualité de votre support. De bons réglages minimisent les risques de problèmes d'alimentation et de bourrage. Pour optimiser les performances de votre imprimante, utilisez un support conforme à nos spécifications. Veuillez consulter l'*Annexe A, Spécifications,* pour obtenir toutes les spécifications relatives au support.

#### *1. Réglage de l' espace de séparation*

 Chaque fois que vous utilisez un nouveau type de papier, vous devez régler l'espace de séparation entre les séparateurs et le rouleau d'alimentation avant le démarrage de l'impression.

**REMARQUE :** les blocs en H peuvent être placés dans trois positions.

- Levier en position basse : espace réglé selon l'épaisseur du support (imprimante prête à fonctionner).
- Levier en position intermédiaire : espace non réglé pour un support, quel qu'il soit (séparateurs flottants au-dessus du support, espace non réglé pour le fonctionnement).
- Levier en position haute : verrouillé en position haute. espace non adapté à une épaisseur de support donnée.

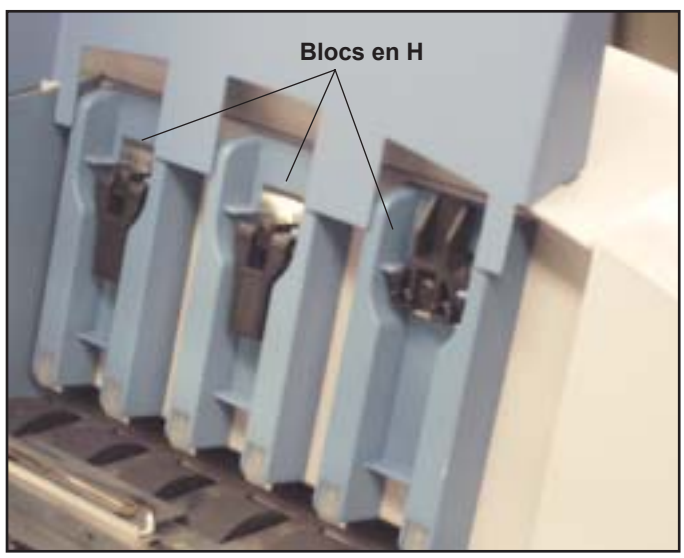

#### **Réglage de l'espace d'alimentation**

- A. Desserrez les boutons de verrouillage pour libérer les trois blocs en H.
- B. Placez les trois blocs en H en position haute et verrouillez-les.
- C. Placez un échantillon entre les doigts du séparateur (partie inférieure des blocs en H) et le rouleau d'alimentation.
- D. N'abaissez que les blocs en H qui doivent être directement en contact avec l'échantillon.
- E. Verrouillez la position de chaque séparateur. Lorsque vous abaissez les blocs en H, vérifiez que le support se trouve bien entre les séparateurs et le rouleau d'alimentation.

#### **Exemple de réglages avec des enveloppes n°10 ou DL :**

- A. Lorsque vous réglez l'espace d'alimentation pour des enveloppes n°10 ou DL, la largeur de l'enveloppe va entièrement tomber sous les blocs en H intérieur et central, mais seulement partielement sous le bloc en H extérieur. Pour y remédier, procédez comme indiqué aux étapes B à D.
- B. Enlevez le guide papier latéral.
- C. Placez une deuxième enveloppe à côté de la première sous le bloc en H extérieur. Placez la deuxième enveloppe rabat vers le bas et bord court sous le bloc en H extérieur.
- D. Verrouillez la position des séparateurs.

**REMARQUE :** si l'espace de séparation n'est pas défini correctement, des problèmes d'alimentation peuvent se produire.

- Si l'espace est trop grand, l'imprimante prendra simultanément deux unités ou plus.
- Si l'espace est trop petit, il y aura un bourrage de papier à l'entrée du rouleau d'alimentation.

#### *2. Centrage du guide papier sous le support*

Ce réglage permet d'éviter l'alimentation de support en biais.

- A. Placez un échantillon de papier dans la zone d'alimentation, verticalement et en le tassant contre la paroi arrière.
- B. Déverrouillez le bouton situé sur la coulisse du guide papier en le tournant dans le sens inverse des aiguilles d'une montre.
- C. Faites glisser le guide papier vers l'avant ou vers l'arrière de façon à le centrer sous l'échantillon.
- D. Tournez le bouton de verrouillage dans le sens des aiguilles d'une montre afin de bloquer le guide papier.

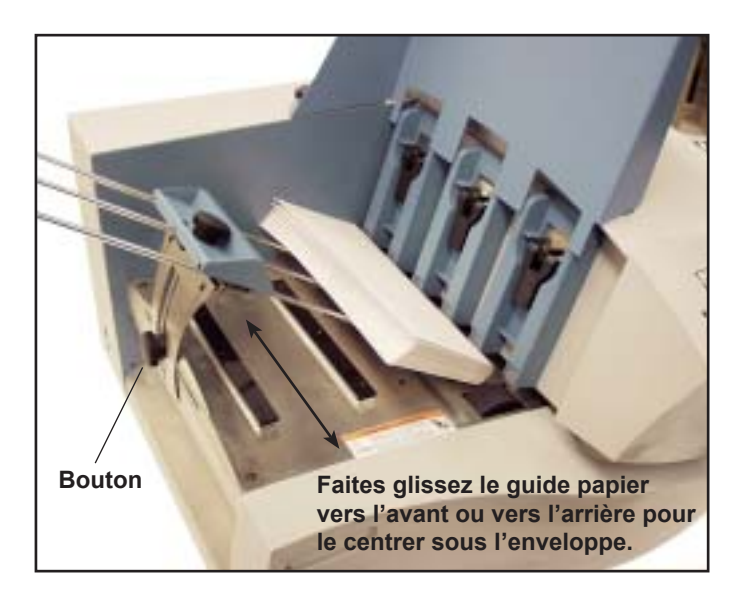

## *2 • Imprimante - notions de base*

#### *3. Réglage de l'angle d'alimentation*

La hauteur du quide papier dépend du type de papier utilisé :

- Support lourd : définissez un angle faible.
- Support standard : choisissez la position centrale (angle à 45 degrés).
- Support léger : définissez un angle important.

#### **Pour effectuer le réglage :**

- A. Déverrouillez le bouton situé sur la coulisse du guide papier en le tournant dans le sens inverse des aiguilles d'une montre.
- B. Relevez ou abaissez le guide papier en fonction du poids du papier, en faisant glisser le bouton de verrouillage.

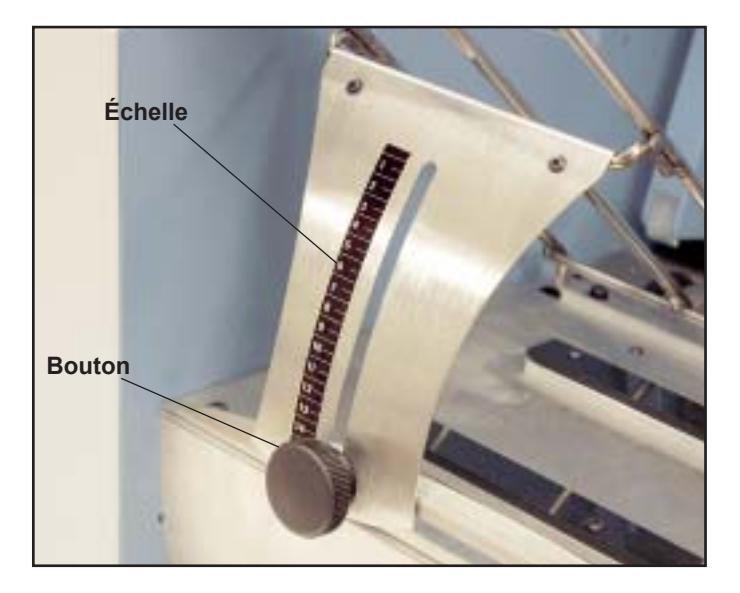

C. Tournez le bouton de verrouillage dans le sens des aiguilles d'une montre afin de bloquer le guide papier.

**REMARQUE :** la ligne centrale du bouton s'aligne sur le nombre approprié sur l'échelle des épaisseurs. Consultez l'échelle des épaisseurs en page suivante.

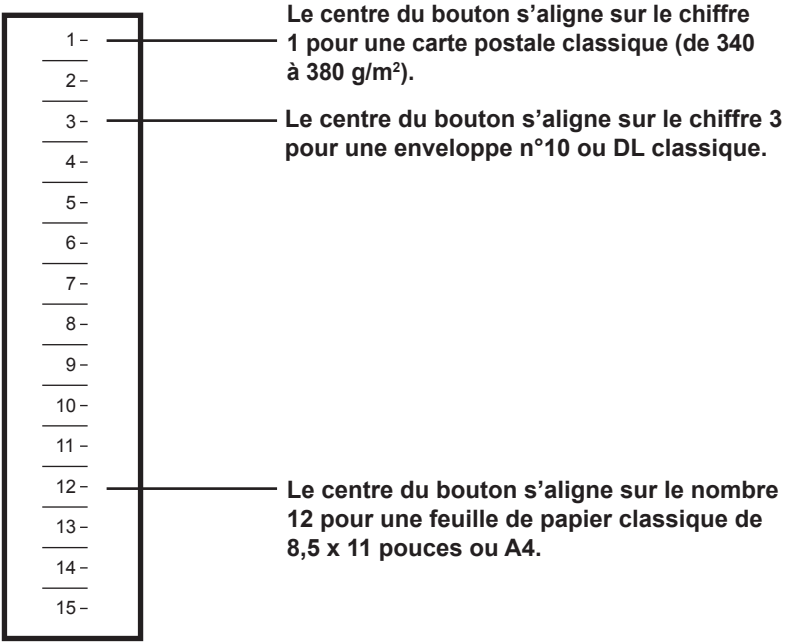

**REMARQUE :** les réglages indiqués ci-dessus ne sont que des suggestions. Vous pouvez régler le guide papier (vers le haut ou vers le bas) jusqu'à l'obtention du débit d'alimentation souhaité.

## *2 • Imprimante - notions de base*

#### *4. Réglage de l' appui papier*

- A. Faites glisser l'appui papier vers le haut du guide papier.
- B. Une fois l'espace d'alimentation correctement défini pour un échantillon, refaites glisser l'appui papier vers le bas.
- C. Ajoutez une pile d'enveloppes et faites glisser l'appui papier vers le bas jusqu'à ce que la première enveloppe arrive à mi-chemin de la surface inférieure de l'appui comme indiqué sur la photo ci-dessous.

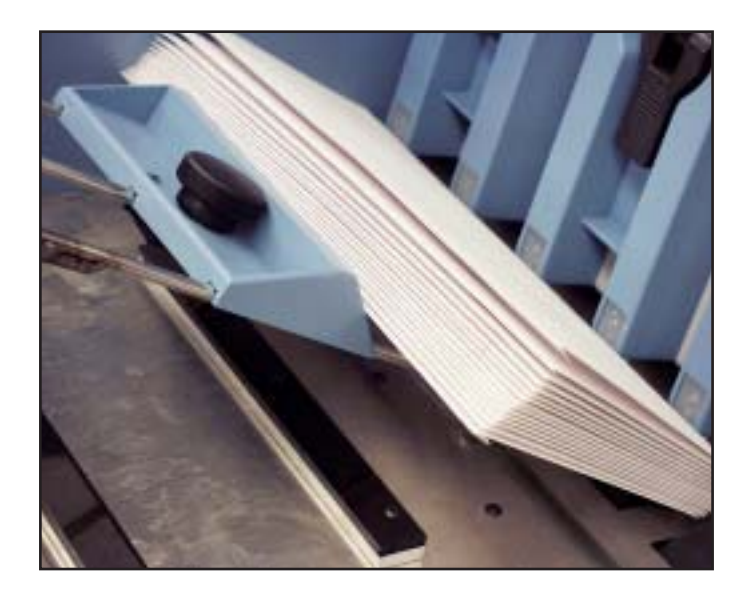

**REMARQUE :** le guide papier latéral n'est pas représenté sur la photo, afin de dégager la vue et de permettre l'observation de l'appui papier.

#### *5. Positionnement du guide papier latéral*

 L'imprimante est livrée avec deux guides papier latéraux : un grand et un petit. Utilisez le grand pour les enveloppes de type n°10 ou DL et des supports de taille supérieure. Utilisez le petit pour les supports d'une taille inférieure aux enveloppes n°10 ou DL.

 L'espace entre le guide papier latéral et le support ne doit pas être trop étroit.

#### **Pour positionner le guide papier latéral :**

- A. Placez un échantillon de papier ou une pile test dans la zone d'entrée de l'imprimante.
- B. Faites glisser le guide papier latéral jusqu'à ce qu'il soit presque en contact avec la pile.
- C. Vérifiez qu'il reste un espace d'environ 2 mm entre le guide papier latéral et la pile.

**REMARQUE : il est impératif de laisser un espace suffisant.** Si le guide papier latéral appuie sur la pile, cela peut retarder l'alimentation et entraîner un bourrage. Si l'espace est trop grand, le support peut s'introduire de travers dans l'imprimante.

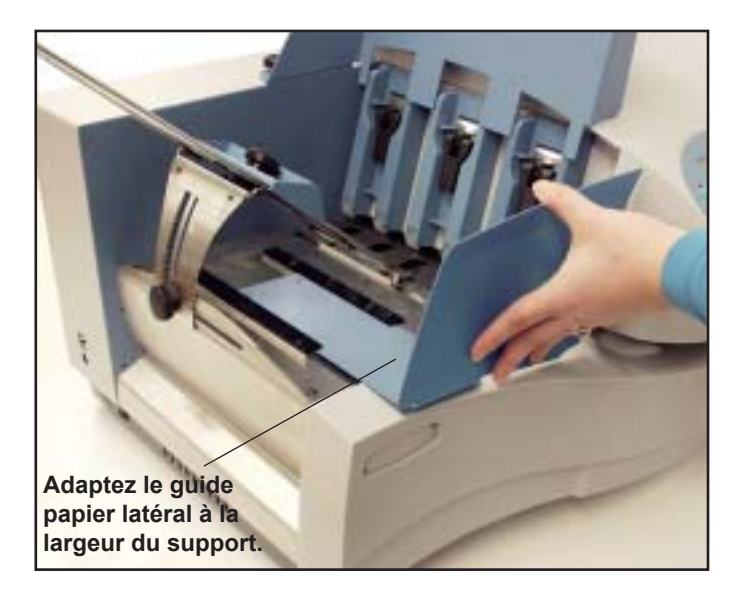

#### *6. Chargement du support*

 Une fois les réglages effectués, vous pouvez charger un support et faire une impression test. Afin d'éviter tout problème d'alimentation, procédez comme suit :

- A. Assurez-vous que la zone d'entrée ne comporte pas de poussière ou autres corps étrangers.
- B. Prenez une quantité de papier raisonnable et, en tenant la pile comme indiqué ci-dessous, séparez les feuilles de papier ou les enveloppes constituant la pile en passant rapidement le pouce sur tous les côtés. Cela permet de minimiser les risques en termes d'alimentation
- C. Tapotez la pile sur une surface plane en vous assurant que les bords sont bien droits.
- D. Échelonnez la pile lors de son chargement dans la zone d'entrée de l'imprimante. Positionnez les enveloppes côté à imprimer vers le haut. Le rabat des enveloppes doit être orienté vers le bas et dans le sens opposé au rouleau d'alimentation.

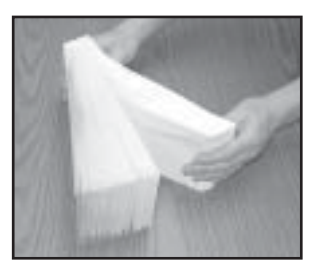

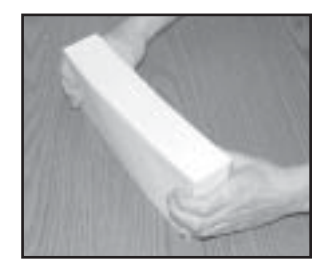

E. Positionnez le bord droit des enveloppes contre la paroi arrière. Ne prenez que quelques enveloppes pour disposer la pile correctement, puis ajoutez-en d'autres. Ajoutez ensuite le reste de la pile.

**REMARQUE :** il est fortement recommandé de placer plus de deux enveloppes dans le bac d'entrée; vous obtiendrez de meilleurs résultats.

F. Réglez la position de l'appui papier comme indiqué dans ce chapitre.

#### *7. Utilisation du bouton d'épaisseur du support*

 Le bouton d'épaisseur du support permet de définir la distance entre la tête d'impression et le support. Utilisez-le pour adapter l'imprimante aux différentes épaisseurs de papier, afin d'améliorer la netteté de l'impression.

A. Évaluez l'épaisseur du support utilisé.

**REMARQUE :** tous les supports d'un travail doivent avoir la même épaisseur. Dans le cas d'enveloppes contenant de 0 à 2 éléments, commencez avec le bouton d'épaisseur du support placé comme indiqué ci-dessous. Pour un support d'une épaisseur de 6 mm, commencez avec le bouton placé à la position correspondant à la plus grande épaisseur. Pour un support d'une épaisseur de 3 mm, commencez à mi-parcours.

B. Lorsque vous faites imprimer des échantillons de test, tournez le bouton dans le sens inverse des aiguilles d'une montre afin de réduire l'espace, jusqu'à ce qu'il soit adapté à la qualité d'impression désirée.

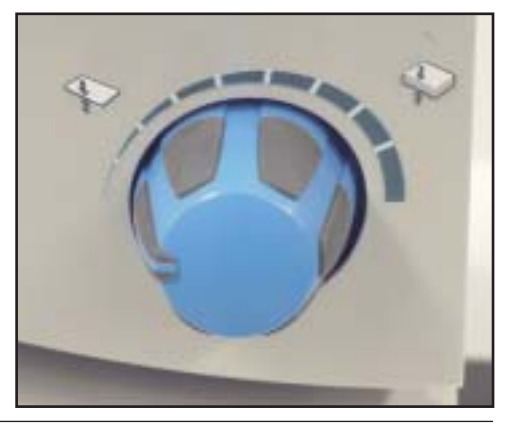

**REMARQUE :** si vous sélectionnez une épaisseur trop fine par rapport à celle du support, cela peut provoquer des bourrages ou des bavures.

**À PROPOS DE LA QUALITÉ D'IMPRESSION :** l'imprimante est conçue pour imprimer sur toute une gamme de supports ayant chacun des qualités de fini et de couchage différentes. Cependant, la netteté de l'impression sur des supports de différents types peut varier en fonction des propriétés d'absorption du papier et d'autres caractéristiques.

Vous obtiendrez les meilleurs résultats possibles avec le papier vélin blanc. L'impression est moins nette sur du papier Tyvek, recyclé ou glacé. Il est également possible que l'encre ne sèche pas bien sur les papiers « très glacés ». Lorsque vous avez l'intention d'utiliser un support glacé, faites systématiquement un test préliminaire, de façon à évaluer ses qualités de séchage avant d'en acheter une grande quantité et de lancer un travail d'impression.

#### *8. Réglage des rouleaux de sortie*

 Réglez les rouleaux de sortie de façon à ce qu'ils dépassent de 6 mm les bords droit et gauche du support. Soulevez le levier de déverrouillage, puis faites glisser les rouleaux latéralement pour effectuer le réglage et rabaissez le levier pour le verrouiller. Le levier doit être abaissé et enclenché pour permettre l'impression.

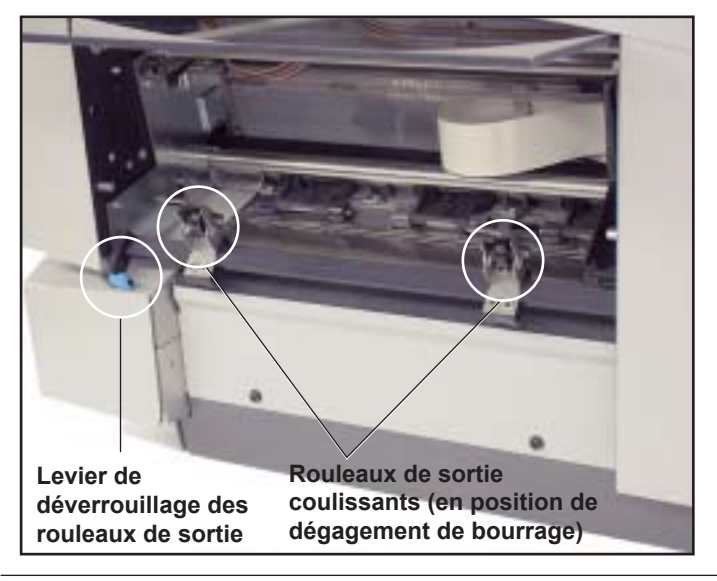

**IMPORTANT :** vérifiez que les rouleaux n'entrent pas en contact avec la surface imprimée du support. Si cela se produit, les rouleaux deviennent de véritables presses et laissent une marque d'encre pâle à intervalles réguliers sur le support imprimé. Dans ce cas, déplacez le ou les rouleaux vers la zone vierge la plus proche, c'est-à-dire vers une surface non imprimée.

#### **Hauteur de la pile de sortie**

 Le bac de réception peut recevoir jusqu'à 130 mm de papier avant qu'il ne devienne nécessaire de le vider. Le bac de réception en option augmente la capacité jusqu'à 300 enveloppes n°10 ou DL.

**REMARQUE :** plus la pile approche de la hauteur limite fixée à 130 mm, plus le risque de voir survenir des problèmes d'alimentation augmente (si les enveloppes ne sont pas bien empilées par exemple). Cela peut occasionner une désorganisation de la pile et donc de la séquence d'impression.

#### *9. Impression d'un échantillon*

 Imprimez un échantillon pour vous assurer que le support est chargé correctement. (Vous pouvez également utiliser un seul échantillon de papier si vous souhaitez vérifier la qualité de vos réglages.) Pour imprimer un échantillon, utilisez les touches du panneau de commande. Pour plus de renseignements, reportez-vous à la rubrique *Utilisation du panneau de commande* de ce chapitre. Vérifiez la qualité de l'impression. Si le résultat ne correspond pas à vos attentes, réglez le levier de réglage selon l'épaisseur du support avant d'effectuer un autre test. Une fois satisfait des réglages, vous pouvez lancer le travail d'impression.

## **Logiciel pilote de l'imprimante**

Avant de pouvoir utiliser votre imprimante avec l'ordinateur hôte, vous devez installer un pilote d'imprimante. Il fournit à votre ordinateur des renseignements sur l'imprimante utilisée et lui indique les paramètres que vous souhaitez utiliser au cours du travail d'impression.

Si le pilote n'est pas installé sur votre ordinateur, reportez-vous aux instructions d'installation fournies à la livraison.

Les pilotes se trouvent sur le CD-ROM fourni avec l'imprimante. Pour installer le pilote, suivez les instructions du programme d'installation.

#### *Sélection des propriétés de l'imprimante*

Cette section présente les propriétés de l'imprimante et explique comment utiliser les fenêtres pour sélectionner les options disponibles. Pour accéder à la fenêtre principale de propriétés, procédez comme suit :

- 1. Cliquez sur le bouton **Démarrer** dans la barre des tâches, puis sélectionnez Paramètres.
- 2. Cliquez sur **Imprimantes**. La fenêtre Imprimante apparaît.
- 3. Cliquez avec le bouton droit de la souris sur l'icône de l'imprimante **Pitney Bowes**, puis avec le bouton gauche sur l'option **Propriétés**.

La fenêtre *Propriétés* s'affiche; elle contient sept onglets, qui permettent chacun d'accéder à des options différentes. Pour obtenir une description de ces éléments, procédez comme suit :

- Cliquez avec le bouton droit de la souris sur un élément pour afficher l'option d'aide « Qu'est-ce que c'est »?
- Cliquez sur cette option d'aide avec le bouton droit ou gauche de la souris pour afficher des renseignements relatifs à l'élément sélectionné.

*Les options disponibles varient en fonction du pilote d'imprimante utilisé.*

#### **Utilisation du panneau de commande**

Les boutons du panneau de commande permettent d'accéder aux menus de l'imprimante, de définir les options d'impression, d'imprimer une série de supports, de positionner le chariot et de mettre l'imprimante en ligne ou hors ligne. Vous pourrez normalement exécuter ces actions depuis l'application que vous utilisez pour définir la présentation des enveloppes.

**REMARQUE :** vous disposez également d'un panneau de commande sur votre ordinateur, qui vous permet d'effectuer des tâches similaires à celles accessibles à l'aide des menus des écrans LCD. Une aide en ligne est également associée au panneau de commande.

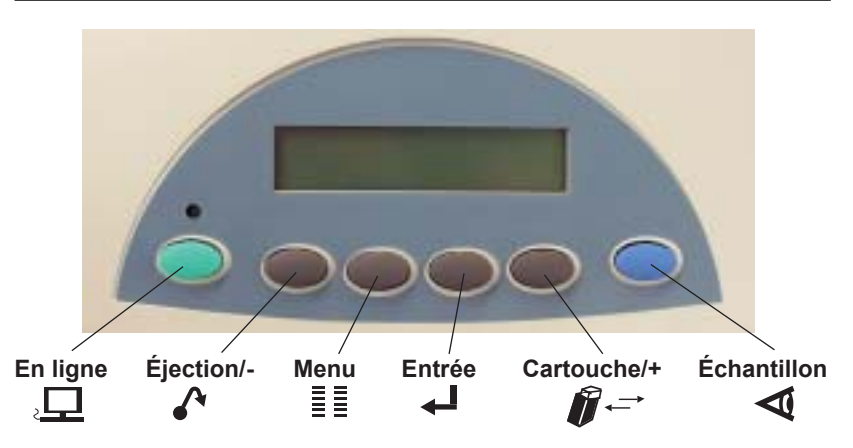

Les boutons du panneau de commande ont les fonctions suivantes :

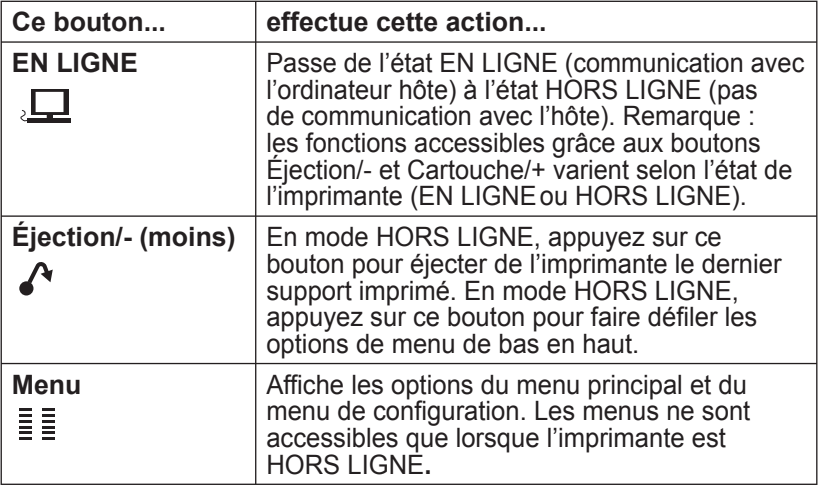

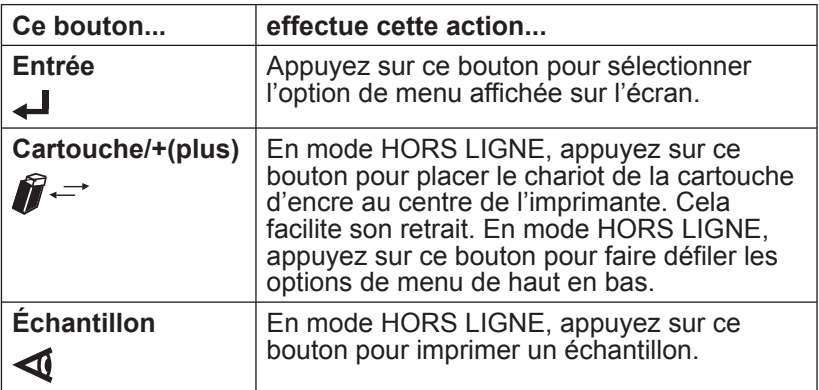

#### **Utilisation des menus**

L'imprimante propose deux menus, qui s'affichent sur l'écran ACL :

- Le menu principal permet de gérer la présentation de vos supports imprimés.
- Le menu de configuration permet de configurer l'imprimante de façon à ce qu'elle fonctionne correctement avec l'ordinateur hôte.

**REMARQUE :** les options de menu ne sont accessibles que lorsque l'imprimante est HORS LIGNE.

Pour sélectionner une option :

- 1. Appuyez sur le bouton **EN LIGNE** jusqu'à ce que le message HORS LIGNE s'affiche sur l'écran ACL.
- 2. Pour accéder au menu principal, appuyez sur le bouton **Menu**.
- 3. Pour accéder au MENU DE CONFIGURATION, appuyez sur le bouton **Menu** et maintenez-le enfoncé pendant 4 secondes.
- 4. Appuyez sur les boutons **plus (+)** ou **moins (-)** pour faire défiler la liste des options de menu.
- 5. Lorsque l'option que vous recherchez s'affiche, appuyez sur le bouton **Entrée** pour afficher les possibilités se rapportant à cette option.
- 6. Appuyez sur **+** ou **-** pour faire défiler les choix. Lorsqu'une option est précédée d'un astérisque (\*), cela signifie qu'elle est déjà sélectionnée. (À la livraison, l'astérisque indique en fait les paramètres par défaut de l'imprimante.) Lorsque vous appuyez sur le bouton **Entrée** pour sélectionner une nouvelle option, un astérisque apparaît devant cette option.
- 7. Pour sortir du menu, appuyez plusieurs fois sur le bouton **Menu** jusqu'à ce que le message HORS LIGNE s'affiche. Appuyez ensuite sur le bouton **EN LIGNE** pour lancer une impression.

#### *Utilisation du menu principal*

Options du menu principal :

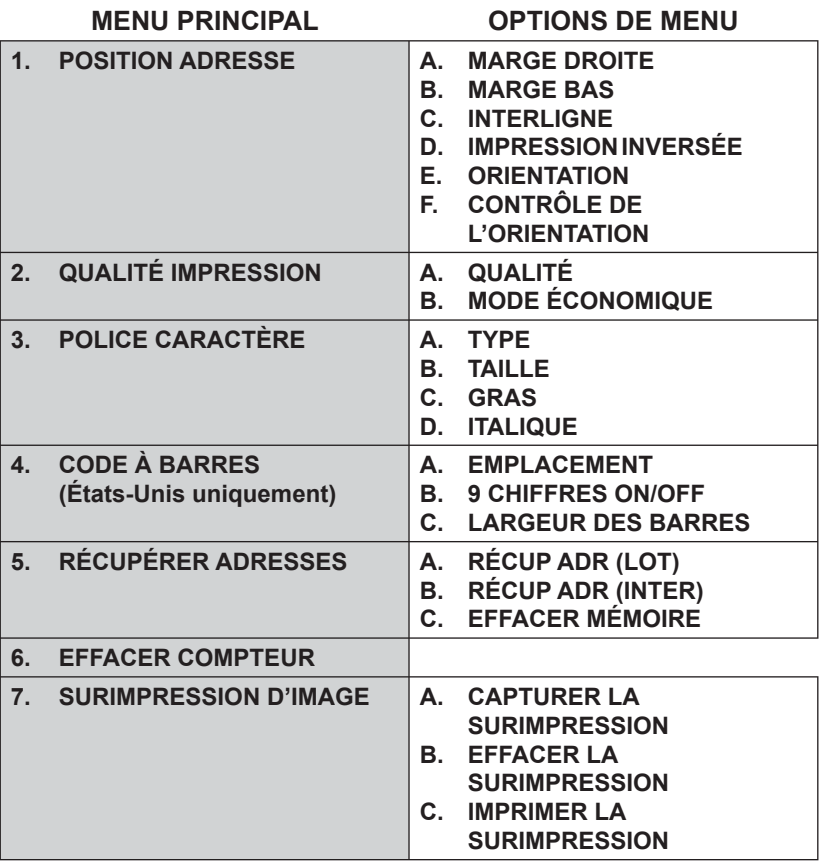

**REMARQUE :** les paramètres définis dans une application logicielle telle que SmartMailer™ annulent tout paramètre sélectionné dans les menus de l'imprimante.

#### *Utilisation du menu de configuration*

Options du menu de configuration :

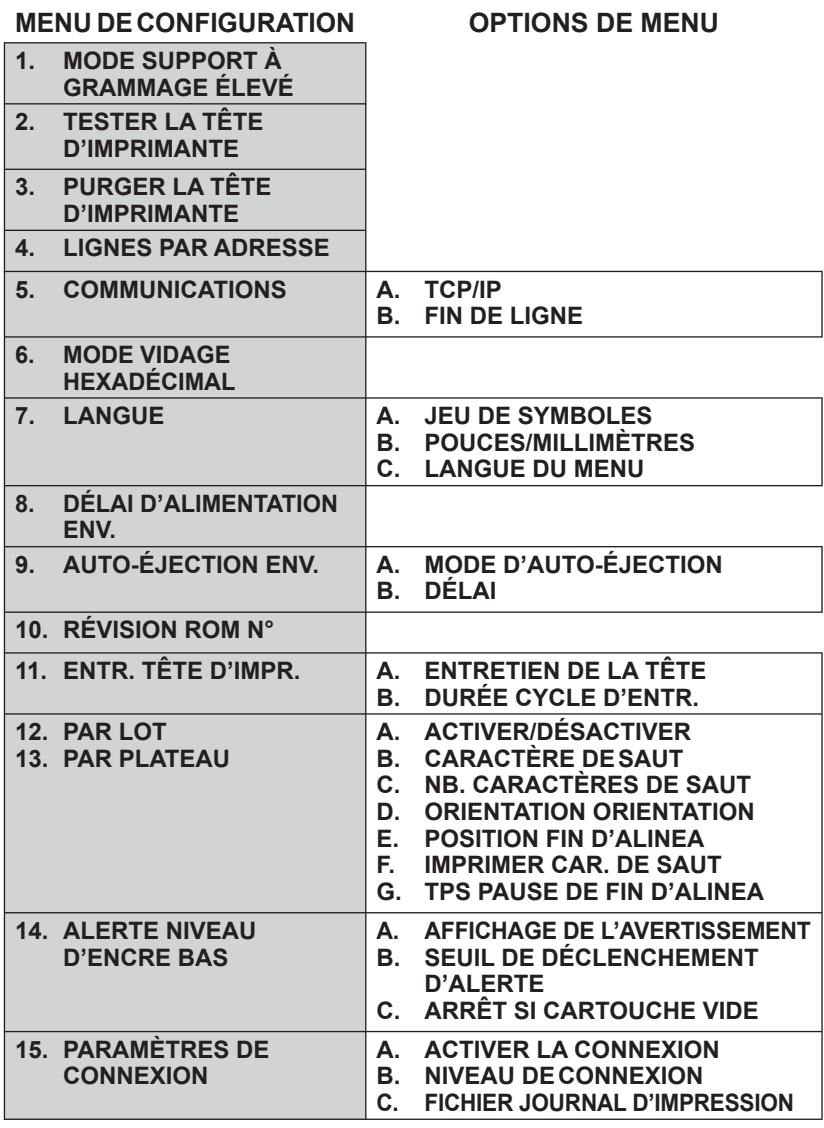

**REMARQUE :** pour imprimer la liste des paramètres du menu principal et du menu de configuration, appuyez sur le bouton Test lorsque REV ROM s'affiche.

**Cette page a volontairement été laissée vide.**

## *3 • Entretien*

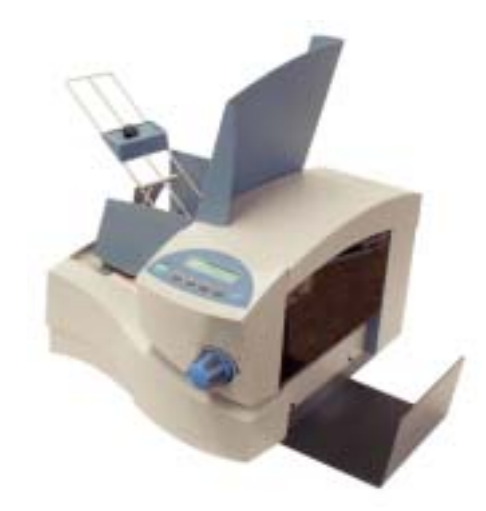

Ce chapitre présente les procédures d'entretien à effectuer régulièrement pour garantir le bon fonctionnement de votre imprimante.

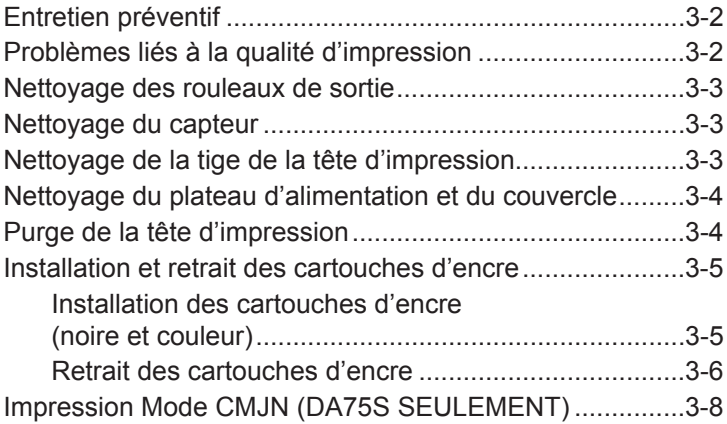
## **Entretien préventif**

L'imprimante à jet d'encre est conçue pour fonctionner de manière optimale avec un minimum d'entretien. Vous devez planifier un nettoyage régulier des rouleaux d'alimentation, des rouleaux de sortie et du guide inférieur.

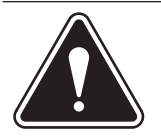

#### **ATTENTION :**

- Nettoyez la tête d'impression, la cartouche, les surfaces d'encrage, et le couvercle et les panneaux à l'eau claire uniquement.
- Nettoyez les rouleaux en caoutchouc avec de l'alcool isopropyle à friction dénaturé.
- L'utilisation de tout autre produit solvant entraînerait l'annulation de toutes vos garanties.
- Ne mettez pas en contact les éléments en caoutchouc ou en plastique avec des solvants à base de pétrole. L'utilisation de tout produit autre que l'alcool entraîne une détérioration prématurée du caoutchouc.

## **Problèmes liés à la qualité d'impression**

La tête d'impression est munie d'un système d'auto-nettoyage régulier. Si la qualité d'impression ne vous donne pas satisfaction, effectuez les opérations suivantes :

- Réglez le levier de réglage de l'épaisseur du support pour tenter d'améliorer la qualité d'impression.
- Nettoyez la cartouche de la tête d'impression : humectez un linge en coton doux avec de l'eau et passez-le sur les buses d'impression.

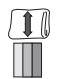

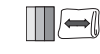

#### **Correct Incorrect**

- Dans le menu de configuration, sélectionnez 3. Purger la tête d'impression. Le processus de purge élimine tous les résidus d'encre subsistant sur les buses. Cette opération suffit généralement à retrouver une qualité d'impression normale. Pour plus de renseignements, reportez-vous à la section *Purge de la tête d'impression*, dans le présent chapitre.
- Installez une nouvelle cartouche d'encre. Reportez-vous à la section *Installation et retrait des cartouches d'encre*, dans le présent chapitre.

## **Nettoyage des rouleaux de sortie**

Si les rouleaux de sortie de droite et de gauche ne sont plus alignés, c'est-à-dire s'ils entrent en contact avec les surfaces imprimées, ils peuvent être tachés d'encre. Humectez un linge doux avec de l'eau et nettoyez les taches d'encre sur les rouleaux.

## **Nettoyage du capteur**

Si de la poussière se dépose sur les capteurs ou si un film s'y forme, cela peut entraîner des problèmes d'alimentation. Soulevez le capot de transport et dépoussiérez les capteurs avec de l'air comprimé. Vous trouverez des contenants d'air comprimé dans la plupart des magasins de fournitures pour ordinateurs.

## **Nettoyage de la tige de la tête d'impression**

Essuyez régulièrement la tige de la tête d'impression avec un linge en coton doux et sec, sans peluches. N'UTILISEZ JAMAIS D'HUILE !

#### **Tige de la tête d'impression**

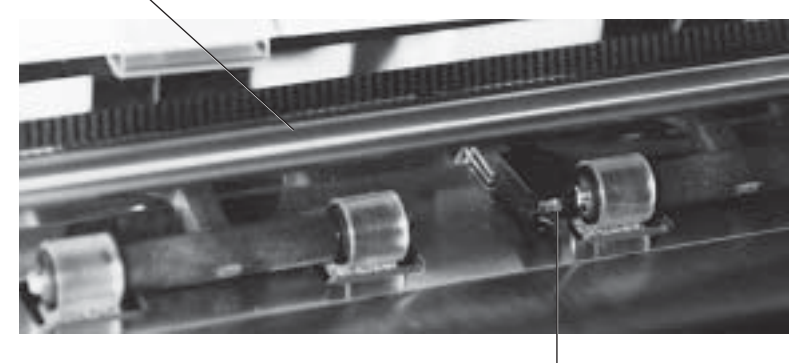

**Capteur**

## **Nettoyage du plateau d'alimentation et du couvercle**

Essuyez régulièrement le couvercle et le plateau d'alimentation avec un linge en coton doux, mouillé avec de l'eau uniquement.

## **Purge de la tête d'impression**

- 1. Pour accéder au MENU DE CONFIGURATION, appuyez sur le bouton **Menu** et maintenez-le enfoncé pendant 4 secondes.
- 2. Appuyez sur les boutons **+** ou **-** pour faire défiler le MENU DE CONFIGURATION jusqu'à ce que l'option *3. PURGER LA TÊTE D'IMPRIMANTE* s'affiche sur l'écran ACL.
- 3. Appuyez sur le bouton **Entrée** pour sélectionner cette option.
- 4. Pour sélectionner le cycle de purge de la tête d'impression, appuyez sur **Entrée** lorsque le message « Purger la tête d'impression? » s'affiche.
- 5. Appuyez sur le bouton **+** (OUI) pour activer cette option. L'imprimante affiche le message « Patientez. Tête en cours de purge ».
- 6. Appuyez sur le bouton **Menu** jusqu'à ce que l'imprimante affiche le message « HORS LIGNE ». Appuyez ensuite sur le bouton **EN LIGNE** pour activer l'imprimante.

## **Installation et retrait des cartouches d'encre**

#### *Installation des cartouches d'encre (noire et couleur)*

L'imprimante utilise des cartouches d'encre pour l'impression. Pour pouvoir imprimer, vous devez installer une cartouche d'encre noire (DA70S) ou une cartouche d'encre noire et une cartouche couleur (DA75S). Pour ce faire, procédez comme suit :

- 1. Lorsque l'imprimante est sous tension, appuyez sur la touche **EN LIGNE** jusqu'à ce que le message « HORS LIGNE » s'affiche.
- 2. Ouvrez le panneau arrière de l'imprimante.
- 3. Appuyez sur la touche **Cartouche/ + (Plus)** du panneau de commande pour que le chariot se déplace jusqu'au milieu de l'imprimante. *N'essayez pas de déplacer le chariot manuellement.* Vous pourriez l'endommager.
- 4. Retirez la cartouche de son emballage en décollant la bande adhésive située sur la partie supérieure. Ne touchez pas aux points dorés.

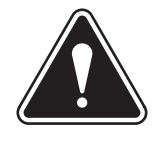

**AVERTISSEMENT :** l'encre que contient la cartouche peut être nocive si elle est avalée. Gardez les cartouches neuves et usagées hors de portée des enfants. Débarrassez-vous immédiatement des cartouches vides.

- 5. Retirez avec précaution la bande recouvrant les buses d'encre sur la cartouche, en prenant garde à ne pas toucher les buses en cuivre.
- 6. Insérez doucement la cartouche (encre couleur à droite, encre noire à gauche – sur les DA750 uniquement) dans le chariot en l'inclinant d'environ 20 degrés. La bande en cuivre doit se trouver en bas et être insérée en premier. Appuyez sur la cartouche jusqu'à ce qu'elle se trouve dans la bonne position.

**REMARQUE : l**es photos des cartouches présentées dans cette section s'appliquent à l'imprimante DA75S. L'imprimante DA70S utilise une seule cartouche.

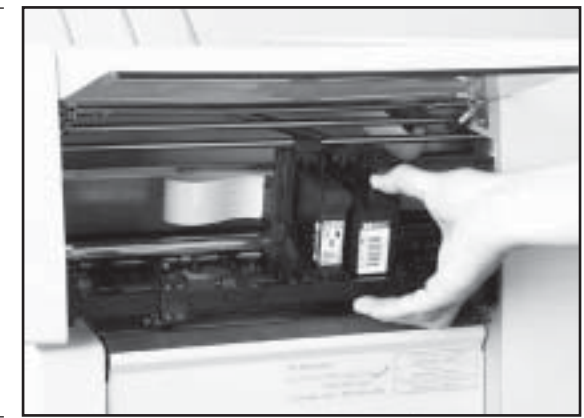

## *3 • Entretien*

7. Poussez la cartouche en avant (pour l'éloigner de vous) jusqu'à ce qu'elle s'enclenche.

**IMPORTANT :** après avoir installé les cartouches dans l'imprimante DA75S, exécutez immédiatement la procédure Impression Mode CMJN décrite dans le présent chapitre.

### *Retrait des cartouches d'encre*

Pour retirer ou remplacer les cartouches d'encre, procédez comme suit :

- 1. Lorsque l'imprimante est sous tension, appuyez sur le bouton **EN LIGNE** jusqu'à ce que le message « HORS LIGNE » s'affiche.
- 2. Ouvrez le couvercle de la tête d'impression.
- 3. Appuyez sur la touche **Cartouche/ + (Plus)** du panneau de commande. Le chariot se déplace jusqu'au milieu de l'imprimante. Ne déplacez pas la cartouche manuellement.

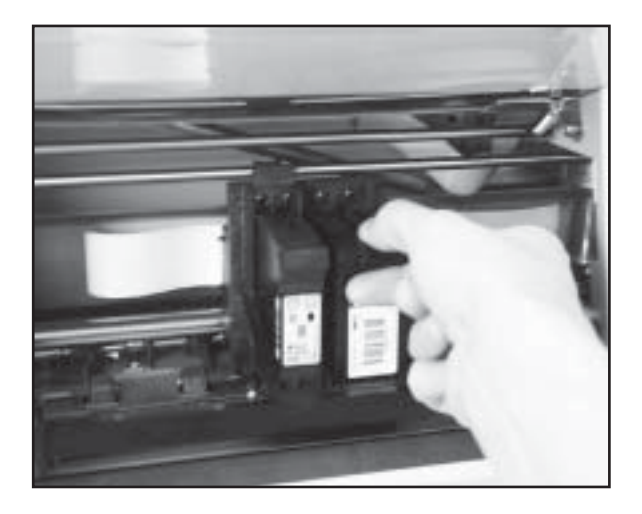

- 4. Pour retirer la cartouche d'encre, posez votre pouce sur la surface rainurée et appuyez légèrement avant de la faire basculer vers vous jusqu'à ce qu'elle se libère.
- 5. Sortez la cartouche de son logement.

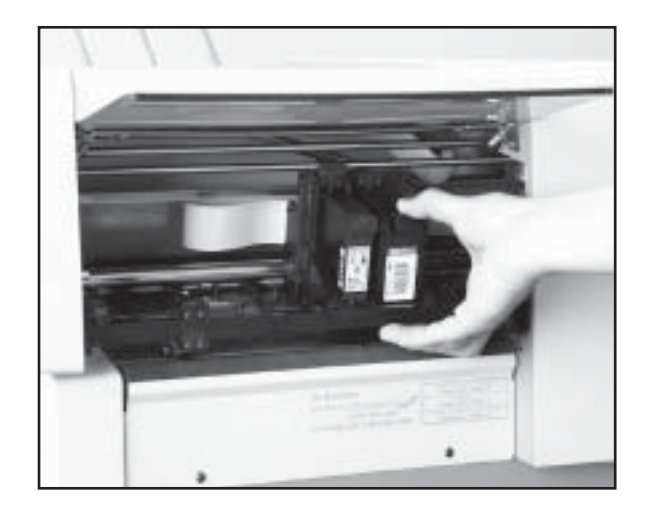

## **Impression en mode CMJN (DA75S UNIQUEMENT)**

Votre imprimante DA75S imprime en même temps le noir (N) et la couleur (CMJ). Cette fonction est appelée Impression en mode CMJN. Pour garantir une impression correcte, les cartouches d'encre noire (N) et couleur (CMJN) doivent être bien alignées. La procédure d'alignement doit être exécutée à chaque remplacement d'une cartouche. Pour aligner les cartouches, procédez comme suit :

- 1. Mettez l'imprimante DA75S sous tension. Une fois le démarrage terminé, l'écran « EN LIGNE » s'affiche.
- 2. Appuyez sur le bouton **Cartouche/+**.
- 3. Remplacez la cartouche d'encre (si vous ne l'avez pas déjà fait). Le message « App sur touche quand têtes replacées » s'affiche. Appuyez sur une touche quelconque pour continuer.
- 4. Lorsque le message « Réinitialiser le niveau d'encre noire (ou couleur)... » s'affiche, appuyez sur **Cartouche/+** pour réinitialiser le niveau d'encre si vous venez d'installer une nouvelle cartouche; sinon, appuyez sur **Éjection/-** si vous devez seulement aligner les cartouches.
- 5. À l'affichage du message « ALIGNER LES CARTOUCHES D'ENCRE », appuyez sur (**+**).
- 6. À l'affichage du message « --ALIGNEMENT COULEUR-- », insérez une enveloppe dans l'imprimante et appuyez sur **Entrée**.
- 7. Le message « Réglage horiz » s'affiche et l'échantillon illustré ci-dessous est imprimé sur l'enveloppe.

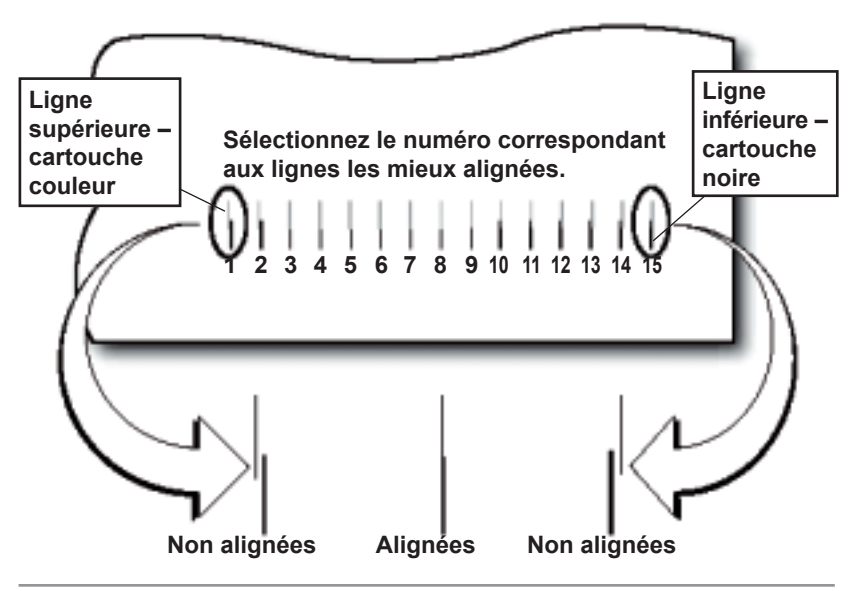

- 8. Appuyez sur les boutons (**+**) ou (**-**) pour faire défiler les options et sélectionner le numéro correspondant au meilleur alignement horizontal des lignes du haut et du bas (la cartouche couleur et la cartouche d'encre noire, respectivement).
- 9. Insérez une enveloppe dans l'imprimante et appuyez sur **Entrée**. Le message de réglage horizontal s'affiche et l'échantillon illustré ci-dessous est imprimé sur l'enveloppe.

**REMARQUE :** le numéro sélectionné est mis en évidence (souligné); toutes les lignes imprimées sur l'enveloppe doivent maintenant être alignées**.**

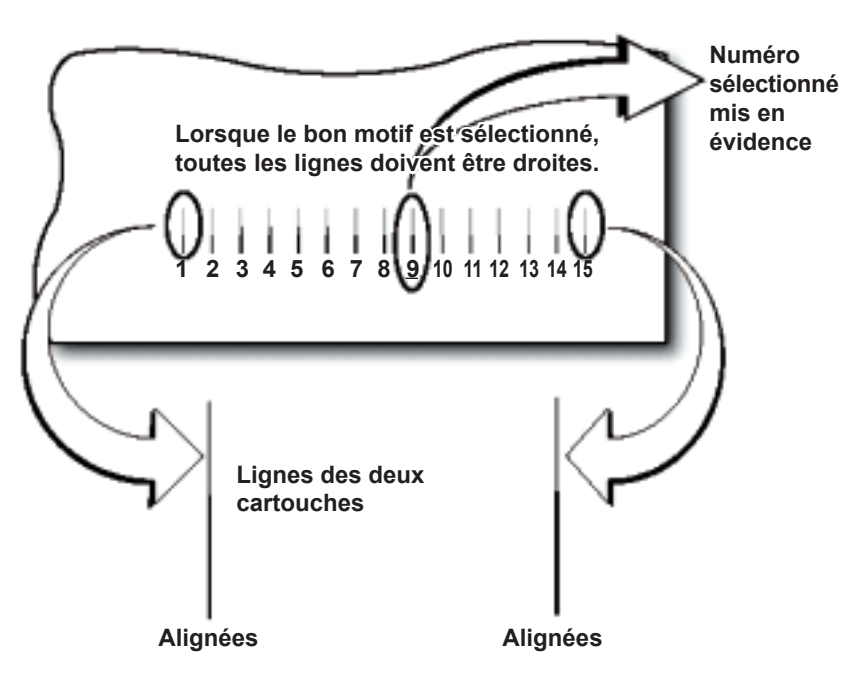

- 10. Appuyez sur **MENU** pour revenir à la fenêtre de sélection de l'alignement.
- 11. Appuyez sur (**+**) ou (**-**) pour accéder à l'écran de définition de l'alignement vertical.
- 12. Insérez une enveloppe dans l'imprimante et appuyez sur **Entrée**. Le message de réglage vertical s'affiche et l'échantillon illustré ci-dessous est imprimé sur l'enveloppe.

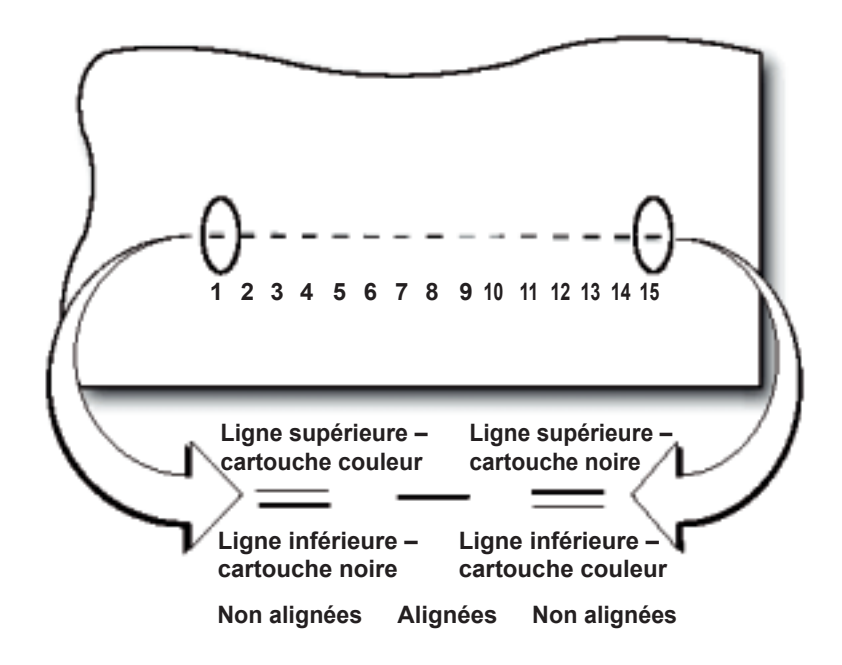

- 13. Appuyez sur (**+**) ou (**-**) pour faire défiler les options et sélectionner le numéro correspondant au meilleur alignement vertical des lignes du haut et du bas (la cartouche couleur et la cartouche d'encre noire, respectivement).
- 14. Insérez une enveloppe dans l'imprimante et appuyez sur **Entrée**. Le message de réglage vertical s'affiche et l'échantillon illustré ci-dessous est imprimé sur l'enveloppe.

**REMARQUE :** le numéro sélectionné est mis en évidence; toutes les lignes imprimées sur l'enveloppe doivent maintenant être alignées.

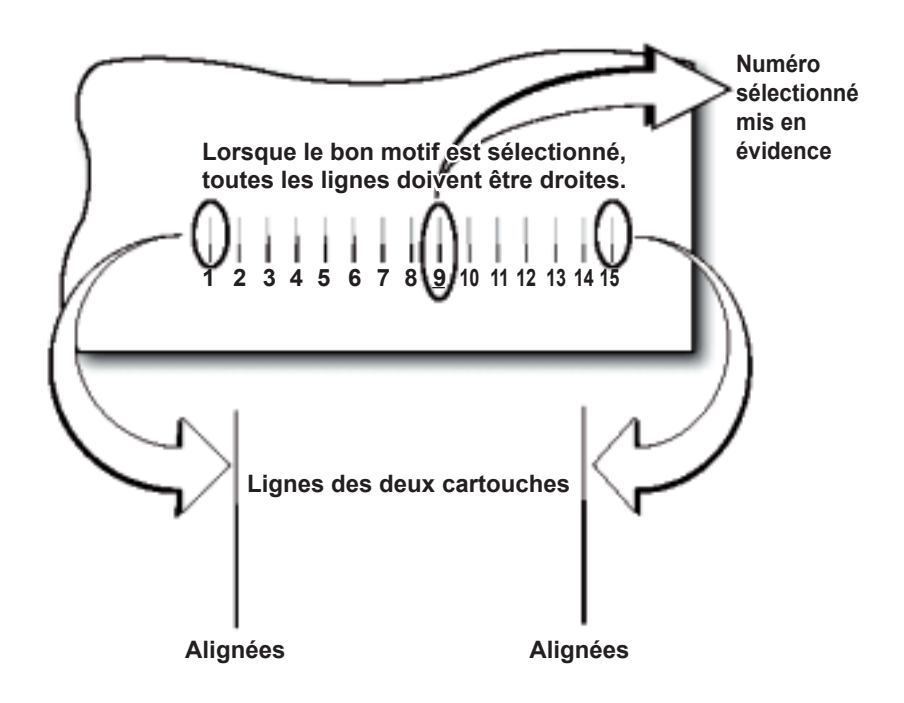

15. Appuyez deux fois sur **Menu** pour revenir à l'écran EN LIGNE normal.

## *3 • Entretien*

**Cette page a volontairement été laissée vide.**

# *4 • Dépannage*

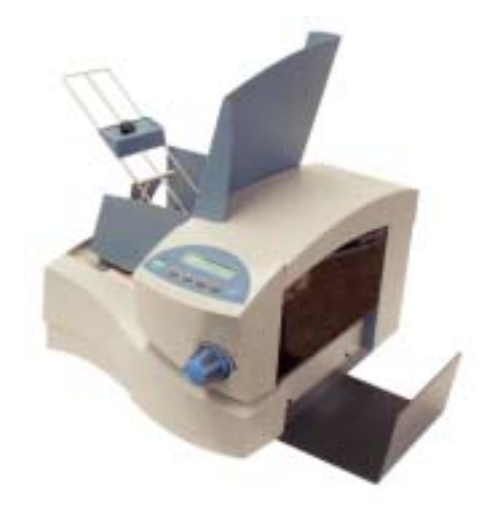

Ce chapitre dresse la liste des problèmes d'imprimante les plus fréquemment rencontrés et propose des solutions pour les résoudre.

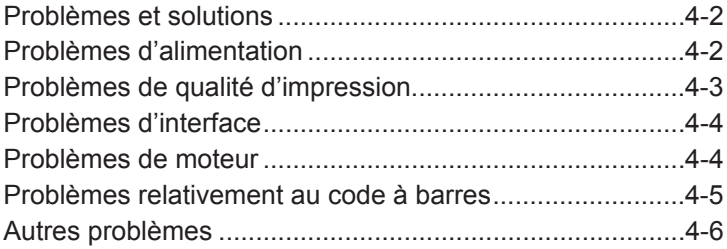

## **Problèmes et solutions**

Avant de vous adresser au service de dépannage, assurez-vous que votre problème ne se trouve pas dans la liste ci-dessous. Si vous parvenez à le résoudre vous-même, vous pourrez relancer vos tâches d'impression plus rapidement.

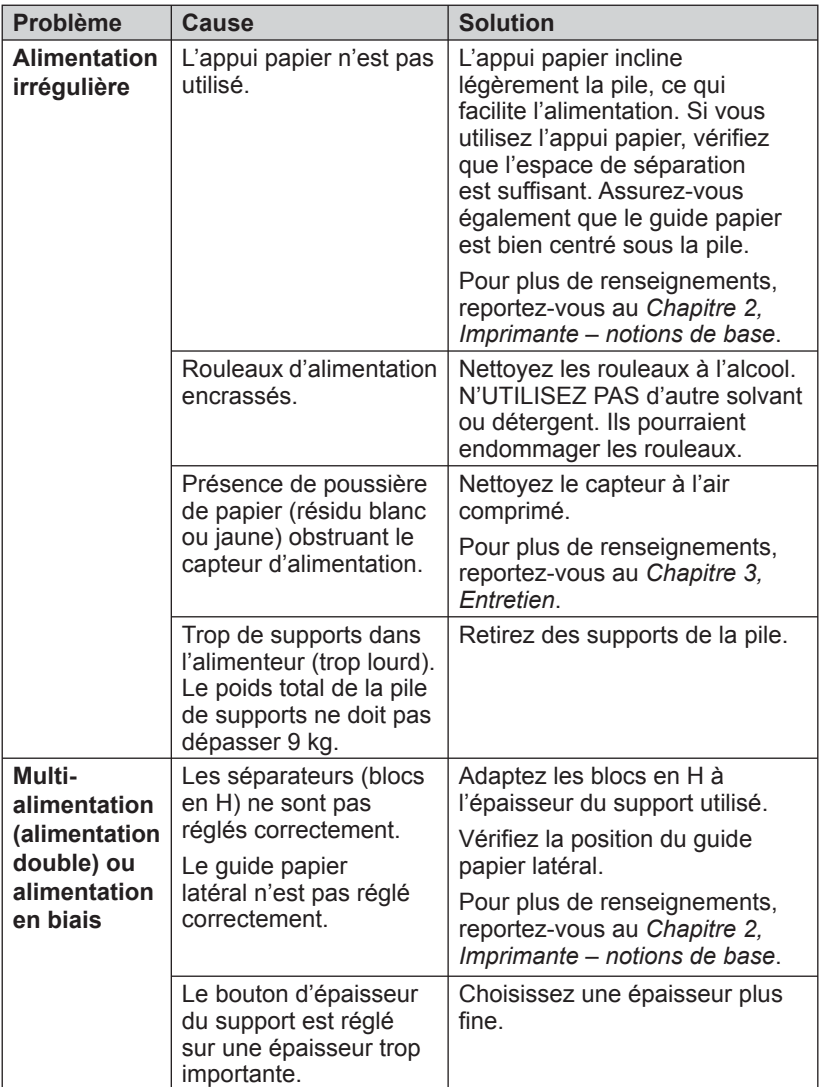

## **Problèmes d'alimentation**

# **Problèmes de qualité d'impression**

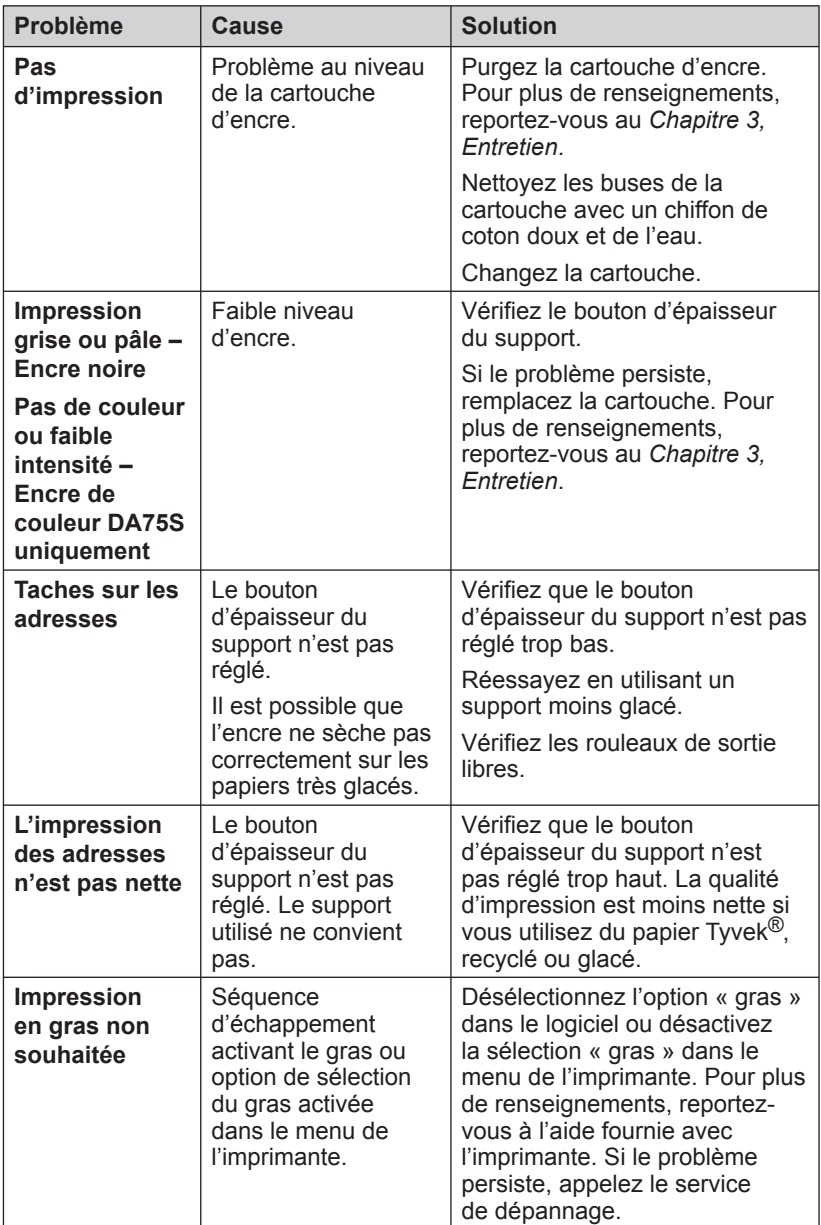

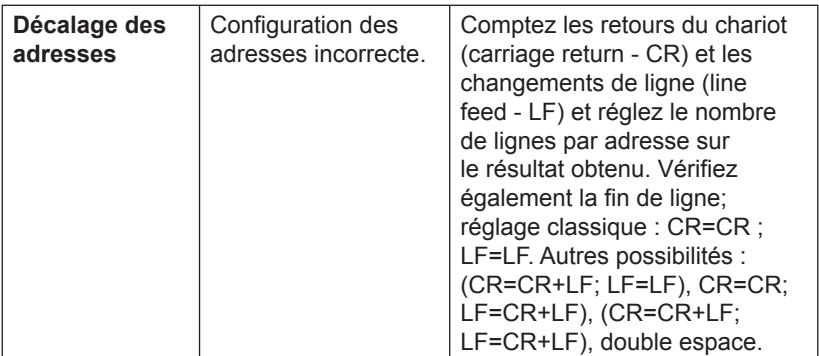

## **Problèmes d'interface**

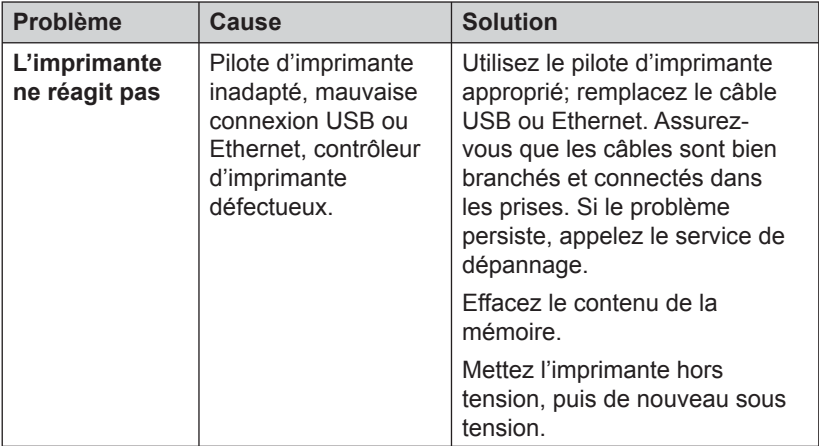

## **Problèmes de moteur**

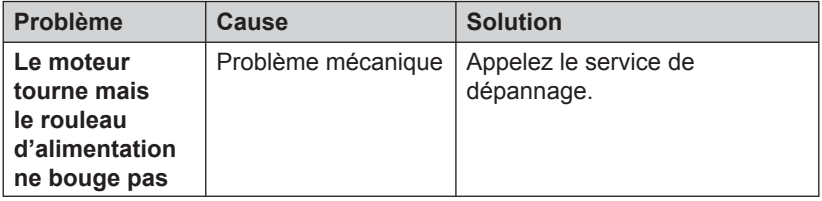

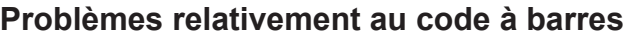

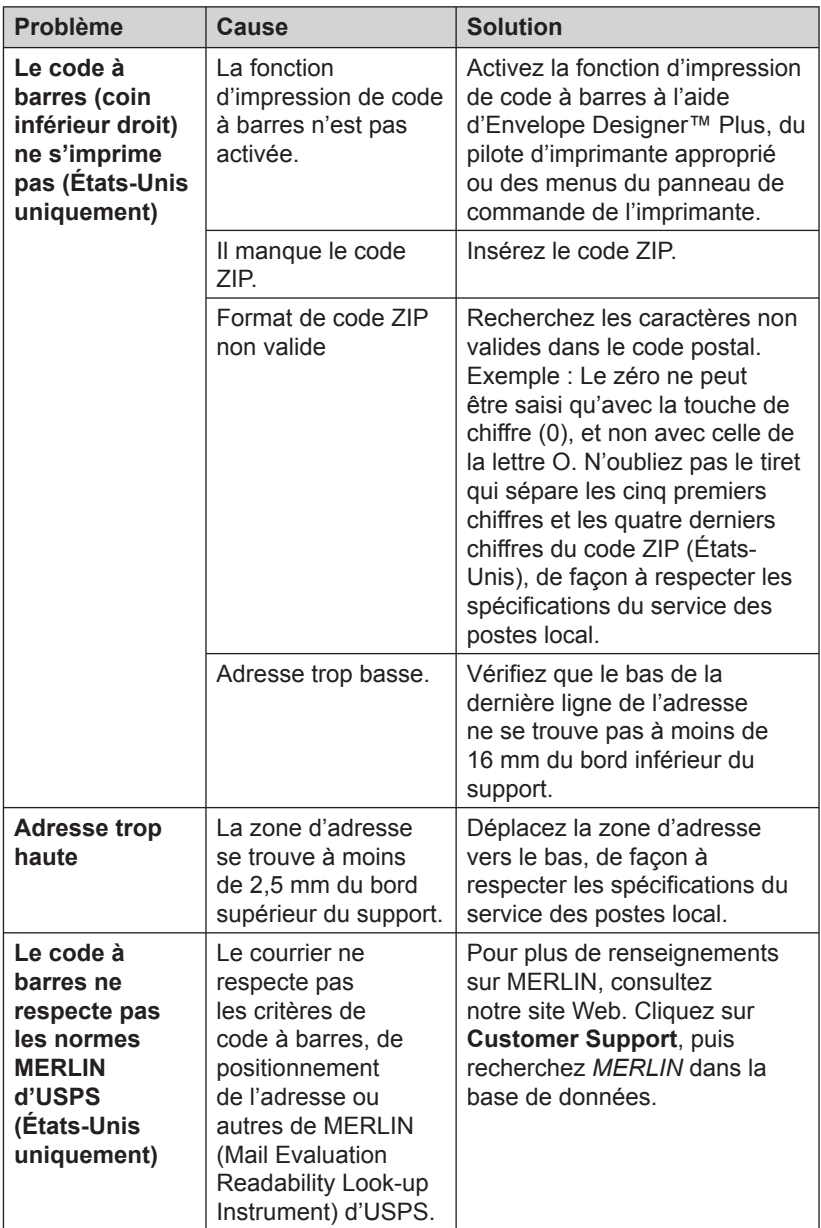

## **Autres problèmes**

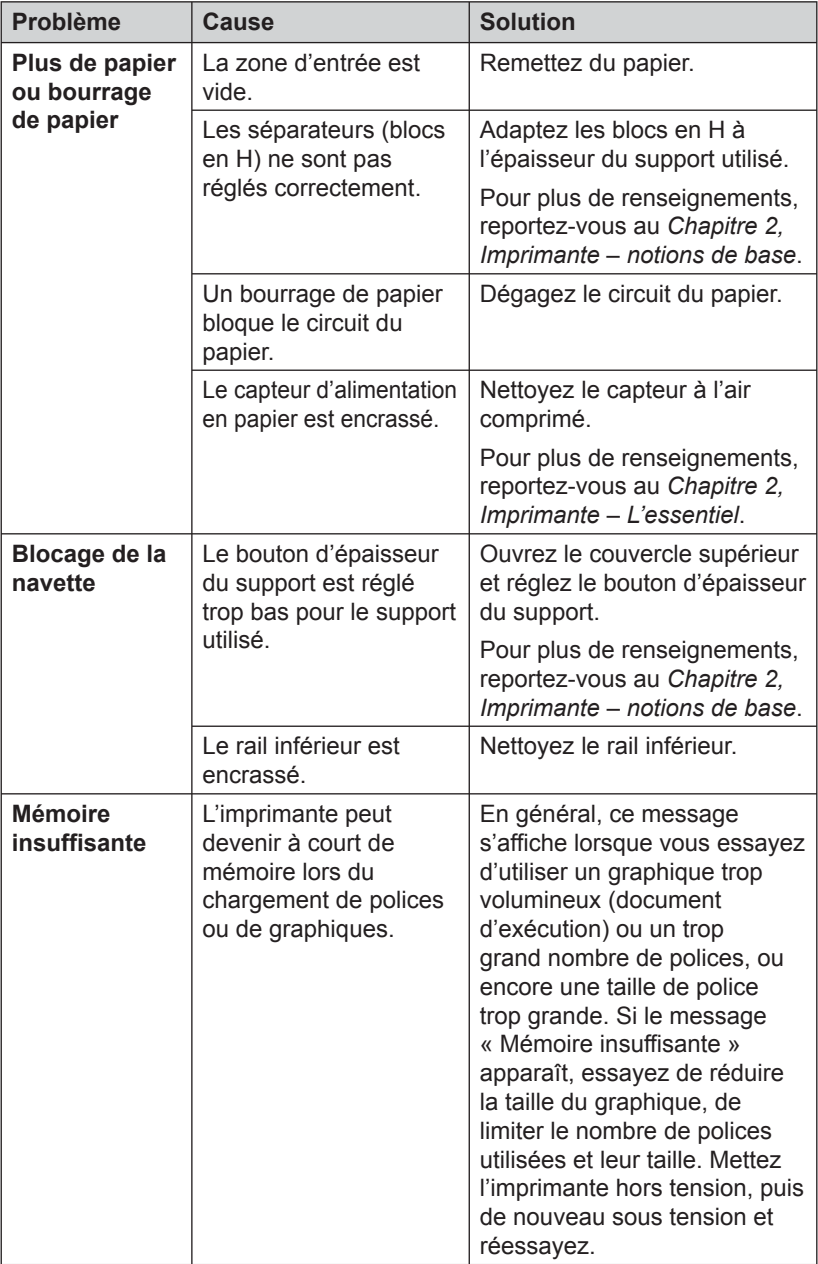

# *Annexe A • Spécifications*

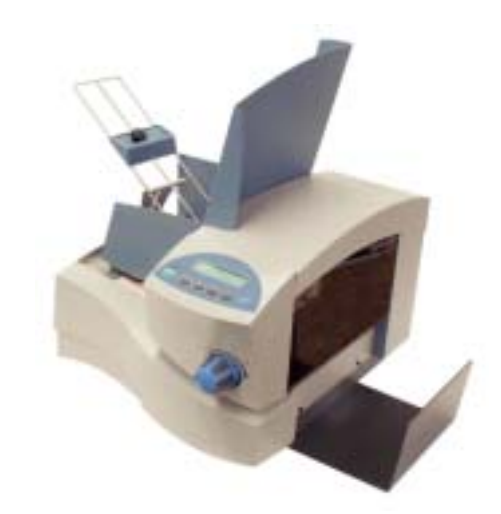

Cette annexe fournit des spécifications détaillées sur l'appareil et les supports utilisés avec l'imprimante.

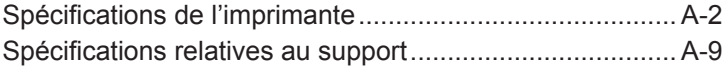

## **Spécifications de l'imprimante**

#### **Dimensions**

Hauteur 33 cm; largeur 48 cm; profondeur 43 cm (sans guide papier)

#### **Poids**

23 kg, en comptant les cartouches d'encre haute capacité et le bac de réception

#### **Alimentation électrique**

100-240Vac, 50/60 Hz., 5.0A

#### **Conformité**

cTUVus/TUV Rheinland-GS – Pour plus de détails, reportez-vous aux renseignements relatifs aux normes FCC et CE fournis en début de manuel

#### **Interface**

USB et Ethernet

#### **Langage de commande**

PCL5, modifié

#### **Récupération des adresses**

La mémoire tampon peut contenir jusqu'à 99 adresses

#### **Modes d'impression (résolution d'impression)**

L'imprimante propose trois résolutions d'impression, dont supérieure (600), courrier (300) et ordinateur (200), représentant la densité horizontale. Deux paramétrages du mode économique sont également disponibles (activation et désactivation), représentant la densité verticale. Lorsque le mode économique est activé, la densité verticale est de 300 ppp; lorsqu'il est désactivé, elle est de 600 ppp. Pour connaître les options de mode d'impression, reportez-vous au tableau ci-dessous.

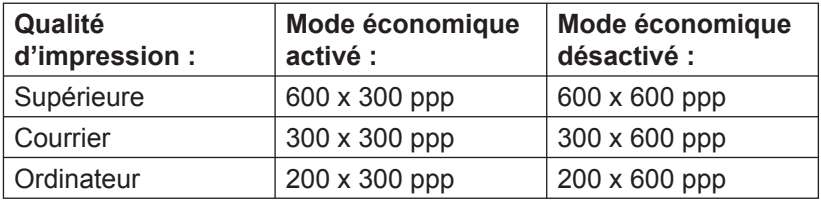

#### **Polices**

#### *Polices résidentes*

Arial, Comic Sans MS, Courier New, Georgia, Impact, Kino, MSLogo, Symbol, Tahoma, Times New Roman, Trebuchet MS, Verdana, Webdings, Wingding, une police ROC-A et une police Code 39. Toutes les polices sont dimensionnables de la taille 4 à 144 points.

#### *Options disponibles pour les polices résidentes*

Gras, italique

#### *Polices téléchargeables*

Prise en charge des polices matricielles téléchargeables.

#### *Polices en cartouche*

Non nécessaires. Les polices sont téléchargées avec les adresses.

#### *Paramètres définissables par l'utilisateur*

- Caractéristiques des polices
- Emplacement des adresses
- Caractéristiques des codes à barres
- Qualité d'impression

#### **Position d'impression des codes à barres**

L'imprimante peut imprimer les codes à barres dans l'une des positions suivantes :

- en bas à droite de l'enveloppe;
- au-dessus de l'adresse;
- en dessous de l'adresse.

#### **Types de codes à barres imprimables**

L'imprimante peut imprimer les codes à barres suivants :

#### *À une dimension*

- L'imprimante peut imprimer les codes à barres POSTNET certifiés USPS. Elle s'adapte à tous les types de codes à barres, y compris les codes FIM, 3/9, 4 State (Royaume-Uni, Canada, Europe, Australie, et etc.), et bien d'autres encore.
- L'imprimante peut imprimer les codes à barres POSTNET à 5, 9 ou 11 chiffres. Une option de menu vous permet, si vous le souhaitez, de désactiver l'impression des codes à barres à 5 chiffres.
- Le code à barres DPBC (Delivery Point Barcode) est généré par transmission des 3 chiffres.
- L'imprimante peut imprimer les codes à barres Planet utilisés pour les services de confirmation de distribution. Elle peut également imprimer tous les codes à barres représentés par une police Windows® True Type.

#### *À deux dimensions*

 L'imprimante peut imprimer les codes à barres IBIP certifiés USPS, ainsi que tout type de code à barres à deux dimensions défini pour le Royaume-Uni, le Canada, l'Europe, l'Australie, et etc. répondant aux normes en vigueur. Reportez-vous aux normes en vigueur dans le secteur postal.

#### *FIM (Facing Identification Mark)*

L'imprimante peut imprimer un code à barres FIM agréé répondant aux normes en vigueur. FIM est utilisé pour « marquer » le côté frontal du courrier première classe (First Class Mail) avec une empreinte d'affranchissement informationnelle (Information Based Indicia, IBI).

**REMARQUE :** le logiciel Envelope Designer™ Plus de Pitney Bowes ne prend pas en charge la création de codes à barres FIM.

#### **Rendement**

Les spécifications de rendement de l'imprimante sont basées sur les paramètres communs suivants : 18 caractères par ligne en moyenne, caractères de 12 points, police Roman, 6 lignes par pouce, lignes terminées par un caractère CR LF, adresses terminées par FF (toutes les vitesses sont exprimées en unités/heure).

Rendement minimal pour l'adresse du destinataire (3 lignes) :

- $600 \times 200$  ppp  $-14000$  lettres par heure (lph)
- 600 x 300 ppp augmente le temps par unité de la valeur la plus grande, soit 12,5 % du temps par unité à 200 ppp ou 50 ms/unité
- 600 x 600 ppp augmente le temps par unité de la valeur la plus grande, soit 28,5 % du temps par unité à 200 ppp ou 115 ms/unité

Rendement minimal pour l'adresse du destinataire (3 lignes) avec graphique variable IBIP de 25 mm de hauteur :

- $600 \times 200$  ppp  $3300$  lettres par heure (lph)
- 600 x 300 ppp augmente le temps par unité de la valeur la plus grande, soit 150 % du temps par unité à 200 ppp ou 800 ms/unité
- 600 x 600 ppp augmente le temps par unité de la valeur la plus grande, soit 300 % du temps par unité à 200 ppp ou 800 ms/unité

**REMARQUES :** la présence de graphiques a un impact sur le rendement.

Capacité des bacs

- En entrée : 600 enveloppes n°10 ou DL avec la rallonge ou 250 sans rallonge
- En sortie : 150 enveloppes n°10 ou DL

#### **Surface utile d'impression**

La largeur utile d'impression est de 24 cm à partir du bord droit du support. La hauteur utile d'impression est de 38 cm à partir du bas du support. Reportez-vous à la figure ci-dessous.

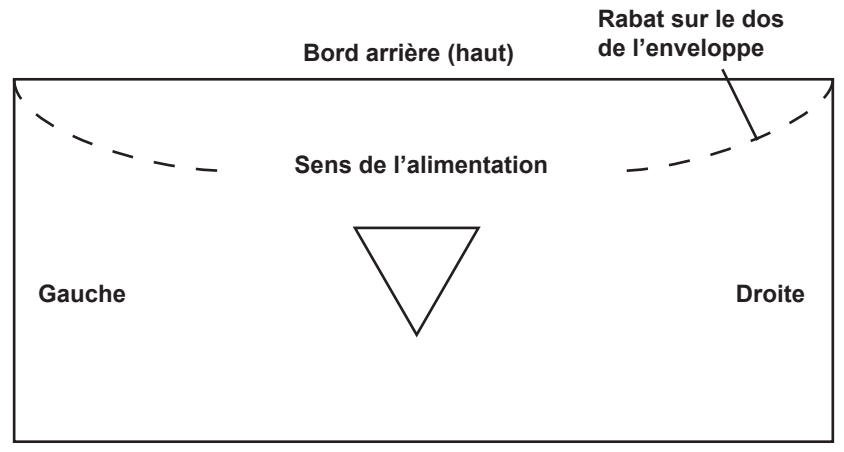

**Bord d'attaque (bas)**

#### **REMARQUES :**

- Tous les bords sont visualisés depuis la face avant du support à imprimer.
- Deux zones vierges de 7,6 mm, nécessaires aux rouleaux de sortie, sont requises sur le support à imprimer.
- Vous pouvez imprimer sur le bord supérieur du support, mais cela a un impact sur la qualité d'impression.
- La partie inférieure du support (16 mm) est réservée au code à barres inférieur droit, s'il est utilisé.

#### **Tête d'impression / cartouches à jet d'encre – États-Unis uniquement**

Cartouches : à jet d'encre remplaçable par l'utilisateur

Cartouche d'encre noire : numéro 660-1

Cartouche d'encre couleur pour modèle DA75S uniquement : numéro 660-5

Lot de 4 cartouches d'encre noire : numéro 660-9

#### **Précision de la position d'impression**

*Enveloppes n°10 ou DL (N°10 commercial international, standard)*

- Horizontale : +/- 1,5 mm
- Verticale : +/- 1,5 mm
- Biais : +/- 1 degré

#### *Autres supports*

- Horizontale : +/- 3 mm
- Verticale : +/- 3 mm
- Biais : +/- 2-1/2 degrés

#### **Limites environnementales**

*Conditions d'exploitation*

- Température : 12 à 35 °C
- Humidité : 8 à 80 %
- Température humide maximale : 27 °C

#### *Conditions de stockage*

- Température (imprimante) : -23,6 à 35,2 °C
- Humidité (fournitures) : 5 à 95 %
- Température humide maximale : 29 °C

#### *Conditions de transport*

- Température (imprimante) : -40 à 60 °C
- Humidité (fournitures) : 5 à 100 %
- Température humide maximale : 29 °C

#### **Niveau de bruit**

Inactivité : <6,6 Bel (A)

Fonctionnement : <7,3 Bel (A)

Position opérateur : pas plus de 65 dBa par rapport au seuil de 20 µpa.

#### **Utilisation recommandée**

Cette imprimante a été testée dans diverses conditions. Nous vous recommandons de ne pas dépasser les niveaux d'utilisation indiqués ci-dessous.

• Utilisation par mois : 250 000 unités au maximum (86 000 unités par mois en usage normal)

**REMARQUE :** aucune utilisation dépassant les cycles recommandés n'est couverte par votre contrat d'entretien de l'équipement.

• Durée de vie du produit : 5 ans, soit 15 000 000 cycles

## **Spécifications relatives aux supports**

#### **Supports approuvés**

Les types de papier ci-dessous peuvent être utilisés avec l'imprimante. Notez que les limites relatives aux dimensions indiquées ci-dessous s'appliquent dans tous les cas, et que tous les supports (brochures, enveloppes, cartes postales, enveloppes catalogue, etc.) doivent être sans fenêtre, vides et non fermés.

- Papier vélin
- Papier bond
- Papier recyclé
- Papier couché
- **Bristol**
- Papier kraft brun
- Papier manille

#### **Remarques sur les supports**

- Les *enveloppes* ont un rabat sur leur longueur et sont alimentées dans l'imprimante par le bord exempt de rabat. Les bords du rabat des enveloppes peuvent être droits ou en biseau.
- Par *brochure*, on entend tout support de 15,25 x 23 cm ou plus. Les brochures ont une ouverture sur leur longueur, recouverte par un rabat comportant une bande adhésive.
- Les *enveloppes pour catalogue* ont une ouverture sur leur largeur, recouverte par un rabat comportant une bande adhésive.
- Les *cartes postales* ne comportent aucun rabat ni pli. La face imprimable peut avoir une surface légèrement plus rugueuse que la face non imprimable.
- Les plis ou *prêts-à-poster (envois à découvert)* peuvent être pliés en C, en Z ou à moitié pliés. Ils ne doivent pas dépasser l'épaisseur maximale autorisée spécifiée au chapitre 2 et doivent être scellés par pastille adhésive conformément aux réglementations postales.
- Un *catalogue* peut être constitué de plusieurs pages collées ou scellées par pastille adhésive le long du bord d'alimentation ou à 90 degrés par rapport à celui-ci.
- Les *feuilles de papier* peuvent être du papier bond de 60 à 105 g/m<sup>2</sup> ou du papier couché de 220 à 300 g/m<sup>2</sup>. Les limites de taille et d'épaisseur spécifiées précédemment s'appliquent également à ces feuilles.

## **Taille des enveloppes**

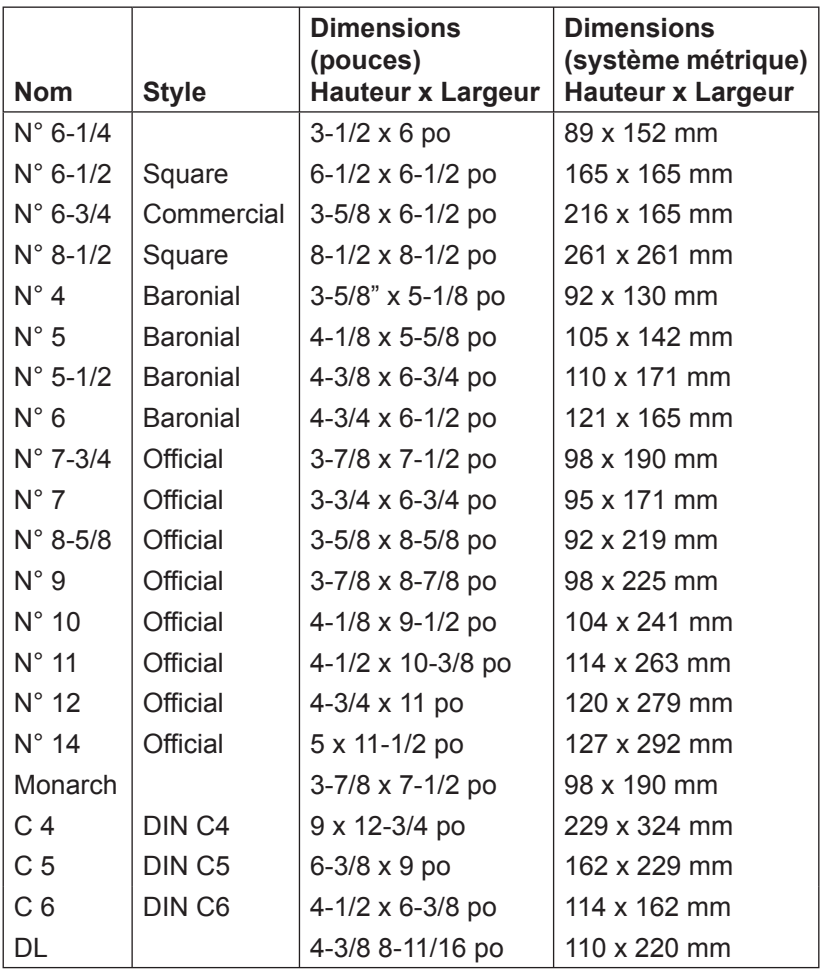

# *Annexe B • Glossaire*

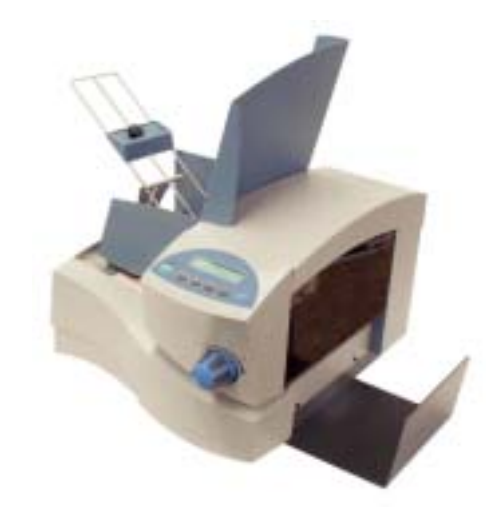

Cette annexe contient un glossaire de termes associés à votre imprimante d'adresses et à votre ordinateur.

#### **Alimentation double**

 Situation dans laquelle deux unités ou plus sont traitées en même temps ou sans séparation.

#### **Bourrage**

Voir Bourrage de papier.

#### **Bourrage de papier**

 Condition dans laquelle des supports sont bloqués dans l'imprimante.

#### **Câble**

 Tout fil véhiculant de l'information entre l'ordinateur et l'imprimante.

#### **Câble d'interface**

Câble reliant l'imprimante ou un autre périphérique à l'ordinateur.

#### **Caractère**

Lettre ou symbole pouvant être imprimé.

#### **Caractère d'échappement**

 Caractère spécial non imprimable utilisé pour indiquer à l'imprimante de modifier les options d'impression.

#### **Caractères par pouce**

 Nombre de caractères imprimés sur une longueur horizontale d'un pouce. On parle aussi de pas.

#### **Cartouche d'impression**

Conteneur amovible contenant de l'encre d'impression.

#### **Code de commande**

 Instructions envoyées à l'imprimante pour décrire le mode d'exécution d'une tâche d'impression.

#### **Commandes d'imprimante intégrées**

 Commandes transmises par un enregistrement ou un document pour indiquer à l'imprimante de modifier les options d'impression.

#### **Commandes PCL**

 Langage d'imprimante standard permettant d'exprimer des commandes afin d'accéder aux fonctions ou options de l'imprimante.

#### **Communications de données**

 Envoi de données depuis l'ordinateur vers un périphérique, par exemple une imprimante.

#### **Configuration**

 Paramètres utilisés par l'imprimante pour communiquer avec l'ordinateur. Désigne également les réglages internes de l'imprimante qui contrôlent l'exécution d'une tâche d'impression.

#### **Connecteur d'interface**

 Connecteurs situés à chaque extrémité du câble d'interface qui se branchent sur les ports d'interface.

#### **CPP**

Voir Caractères par pouce.

#### **Dépannage**

Processus d'identification et de résolution des incidents.

#### **En ligne**

 Lorsque l'imprimante est dans cet état, elle accepte les données qu'envoie l'ordinateur et y répond.

#### **Enregistrement**

 Ensemble de champs associés constituant le nom et l'adresse d'un individu dans un fichier de liste de distribution.

#### **Espace d'alimentation**

 Espace réglable entre l'extrémité des doigts des blocs de séparation en H et les rouleaux d'alimentation, réglé pour permettre à une seule unité à la fois de s'engager dans l'imprimante.

#### **Espacement**

Espacement relatif entre les caractères.

#### **Hauteur de caractère**

 Hauteur d'une lettre majuscule. La hauteur est exprimée en points.

#### **Hors ligne**

 Lorsque l'imprimante est dans cet état, elle ne répond pas aux données qu'envoie l'ordinateur.

#### **Jeu de caractères**

 Ensemble de caractères ou symboles utilisés dans une langue donnée.

#### **Lignes par pouce**

Nombre de lignes imprimées sur une hauteur d'un pouce.

#### **Message d'adresse interne pour essai**

 Adresse préprogrammée imprimée lorsque l'utilisateur appuie sur le bouton Test.

#### **Mis à la terre**

Se dit d'un circuit électrique d'un potentiel de 0 V.

#### **Nettoyage de la cartouche d'impression**

 Procédure d'élimination de l'encre sèche sur les buses d'une cartouche d'encre.

#### **Panneau de commande**

 Boutons et écran utilisés pour modifier manuellement les paramètres de l'imprimante.

#### **Parité**

 Méthode de contrôle d'erreur utilisée dans les communications entre l'ordinateur et un périphérique.

#### **Pièces de courrier remplies**

Supports remplis et cachetés, prêts à expédier.

#### **Pilote**

 Fichier qu'utilise le logiciel de l'ordinateur pour transmettre les commandes et les données nécessaires à l'imprimante pour mettre en page et imprimer un document.

#### **Pilote d'imprimante**

Voir pilote.

#### **Poignée de main**

 Méthode de communication entre l'ordinateur et les périphériques garantissant le transfert de l'intégralité des données.

#### **Points par pouce**

 Nombre de points d'encre sur une longueur horizontale d'un pouce. Plus ce nombre est élevé, meilleure est la résolution d'impression.

#### **Police**

 Ensemble de caractères imprimables présentant un style et des caractéristiques cohérents.

#### **Polices dimensionnables**

 Polices d'imprimante vectorielles stockées dans un format mathématique et pouvant être agrandies ou réduites.

#### **Polices internes**

Polices résidentes ou intégrées fournies avec une imprimante.

#### **Polices vectorielles**

Polices d'imprimante dimensionnables.

#### **PPP**

Voir Points par pouce.

#### **Prise d'alimentation**

 Prise située à l'arrière de l'imprimante sur laquelle se branche le câble d'alimentation.

#### **Qualité courrier**

 Résolution d'impression qui économise de l'encre et produit un document de haute qualité.

#### **Qualité d'impression**

Résolution ou niveau de netteté de l'image imprimée.

#### **Qualité ordinateur**

 Résolution d'impression faible économisant de l'encre et accélérant l'impression d'un document.

#### **Réglementation postale**

 Ensemble de règles et de directives relatives au courrier, édictées par l'autorité postale.

#### **Répertoires de menu**

 Liste des commandes d'imprimante disponibles affichées dans la partie inférieure de l'écran ACL. Un répertoire peut en contenir d'autres, que l'on appelle sous-répertoires.

#### **Sans serif**

 Police dans laquelle les caractères ne présentent aucun empattement. Helvetica et Arial sont des exemples de polices sans serif.

#### **Séquence d'échappement**

 Commandes, commençant par le caractère d'échappement, transmises pour indiquer à l'imprimante de modifier les options d'impression : polices, orientation de la page, etc.

#### **Sous-répertoire**

 Répertoire contenu dans un répertoire (ou dossier dans un dossier).

#### **Taille en points**

 Mesure standard de hauteur de caractère. Un point représente 1/72e de pouce.

#### **USB (Universal Serial Bus)**

Protocole de communication assurant la connexion entre les imprimantes ou d'autres périphériques et un ordinateur. Il prend en charge la détection automatique des périphériques pour les installations de type « prêt à tourner ». Il prend également en charge la connexion en guirlande pour l'utilisation de la fonction « prêt à tourner » sans interruption des applications en cours. USB prend également en charge le protocole SBP (Serial Bus Protocol), qui autorise les transferts de données vers des périphériques d'ordinateur personnel. SBP permet la transmission asynchrone de fichiers volumineux au moyen du bus.

 Il existe plusieurs normes USB; la plus récente, 2.0, prend en charge les communications jusqu'à 480 Mo/s.

 La distance maximale recommandée entre un périphérique et un ordinateur est de 5 mètres.

#### **Vidage hexadécimal**

 Option d'imprimante permettant d'exprimer toutes les données et commandes selon un système de numérotation à base 16.

# *Index*

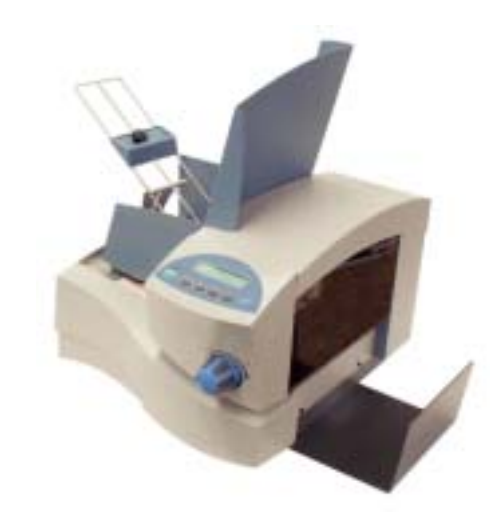

## *Index*

## **A**

Adresse trop haute 4-5 Appui papier 1-8,2-8 Assistance 1-3 Autorisations officielles A-5

## **B**

Blocage de la navette 4-6 Bourrage Navette 4-6 Papier 4-6 Bourrage papier 4-6 Bouton d'épaisseur du support 2-11,3-2 Bouton de réglage selon l'épaisseur du support 1-8

## **C**

Câble Ethernet 1-2 Cartouche d'encre Installation 3-5 Retrait 3-6 Commande de fournitures iii Coulisse du guide papier 1-8

## **D**

Décalage des adresses 4-4 Dépannage Adresse trop haute 4-5 Alimentation irrégulière 4-2 Blocage de la navette 4-6 Impression en gras non souhaitée 4-3

L'impression des adresses n'est pas nette 4-3 Le code à barres (coin inférieur droit) ne s'imprime pas 4-5 Mémoire insuffisante 4-6 Pas d'impression 4-3 Taches sur les adresses 4-3 Désalignement Éviter 2-9 Droite A-9

## **E**

Échantillon 2-13 Espace d'alimentation, réglage 2-4 Espace de séparation 2-3

## **F**

Fiches signalétiques iii

## **G**

Glossaire B-2,B-4,B-5 Guide papier 1-8 Guide papier latéral 1-8,2-9

## **I**

Impression Échantillon 2-13 Pâle 4-3 Pas nette 4-3 Impression en gras Non souhaitée 4-3 Impression en gras non souhaitée 4-3

Impression floue 4-3 Impression pâle 4-3 Imprimer Aucune impression 4-3 Installation Cartouche d'encre 3-5

## **L**

Langage de commande A-10 Le code à barres (coin inférieur droit) ne s'imprime pas 4-5 Limites environnementales Interface A-3

### **M**

Mémoire insuffisante 4-6 Modes d'impression (résolution d'impression) Disponible A-3

### **N**

Nettoyage Rouleaux en caoutchouc 3-2 Nettoyage de la tête d'impression 3-2 Niveau de bruit A-3

## **O**

Options disponibles pour les polices résidentes A-2

#### **P**

Panneau de commande 1-8 Pas d'impression 4-3 Polices internes 2-2

Polices téléchargeables A-8 Port USB Longueur des câbles 1-2 Précision de la position d'impression Alimentation électrique A-8 Autorisations officielles A-5 Interface A-7 Langage de commande A-3 Limites environnementales A-8 Liste A-3 Modes d'impression (résolution d'impression) A-5 Niveau de bruit A-3 Polices A-3 Polices en cartouche A-8 Polices résidentes A-9 Polices téléchargeables A-2 Précision de la position d'impression A-2 Récupération des adresses A-3 Remarques sur les supports A-8 Surface utile d'impression A-9 Tête d'impression/ cartouche d'encre A-3 Purge de la tête d'impression 3-2,3-4

## **Q**

Qualités d'impression 2-2
# **R**

Rabat sur le dos de l'enveloppe A-3 Réglages Alimentation, guide papier latéral 2-9 Espace de séparation 2-3 Hauteur de la pile de sortie 2-12 Levier de réglage selon l'épaisseur du support 2-11 Rouleaux de sortie 2-12 Remarques sur les supports A-8 Ressoures utiles iii Rouleaux de sortie 2-12

### **S**

Solvants à base de pétrole 3-2 Soutien technique iii Spécification A-3 Spécifications A-9 Support glacé Qualité d'impression 2-11 Support recyclé Qualité d'impression 2-11 Supports approuvés Polices en cartouche A-2 Système d'exploitation conseillé 1-2

### **T**

**Taches** Adresse 4-3 Taches sur les adresses 4-3 Taille des enveloppes A-8

Taille des polices 2-2 Taille du support 2-2 Tête d'impression Purge 3-2 Types de supports approuvés 2-2 Tyvek Qualité d'impression 2-11

# **U**

USB et Ethernet A-7 Utilisation recommandée A-5

#### **V**

Vitesse Imprimante 2-2

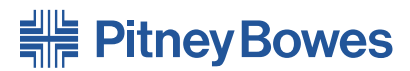

Engineering the flow of communication<sup>®</sup>

1 Elmcroft Road Stamford, Connecticut 06926-0700 www.pb.com

Elizabeth Way Harlow, Essex CM19 5BD Royaume-Uni

5500 Explorer Drive Mississauga, Ontario L4W 5C7 www.pitneybowes.ca

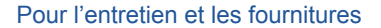

© 2006 Pitney Bowes Inc. Tous droits réservés Imprimé aux États-Unis ou au Canada Formulaire PB SV61698 Rev. B 03/06

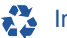

Imprimé sur papier recyclable

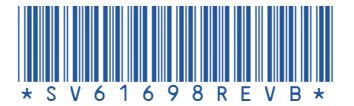